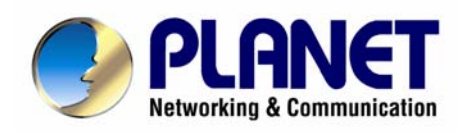

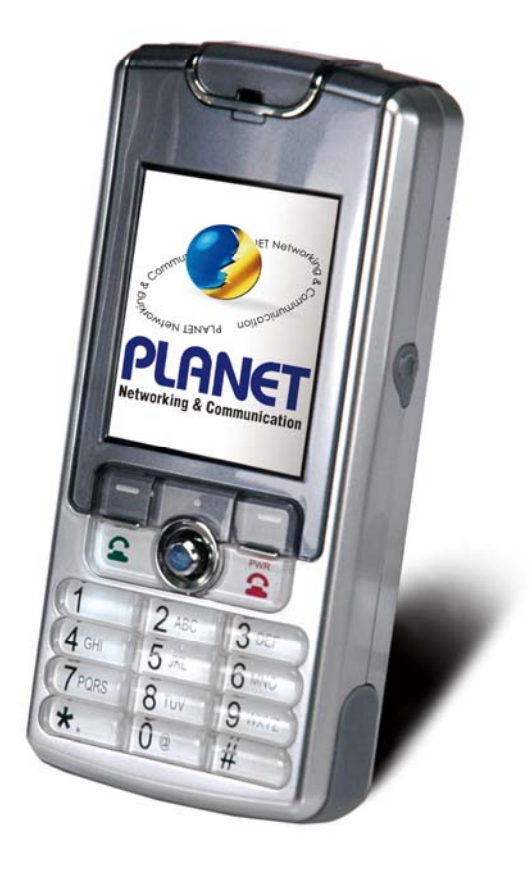

# **802.11b/g Wi-Fi Phone**

# **VIP-192**

# **User's manual**

**Version 1.0.0**

## Copyright

Copyright (C) 2007 PLANET Technology Corp. All rights reserved.

The products and programs described in this User's Manual are licensed products of PLANET Technology, This User's Manual contains proprietary information protected by copyright, and this User's Manual and all accompanying hardware, software, and documentation are copyrighted.

No part of this User's Manual may be copied, photocopied, reproduced, translated, or reduced to any electronic medium or machine-readable form by any means by electronic or mechanical. Including photocopying, recording, or information storage and retrieval systems, for any purpose other than the purchaser's personal use, and without the prior express written permission of PLANET Technology.

## Disclaimer

PLANET Technology does not warrant that the hardware will work properly in all environments and applications, and makes no warranty and representation, either implied or expressed, with respect to the quality, performance, merchantability, or fitness for a particular purpose.

PLANET has made every effort to ensure that this User's Manual is accurate; PLANET disclaims liability for any inaccuracies or omissions that may have occurred.

Information in this User's Manual is subject to change without notice and does not represent a commitment on the part of PLANET. PLANET assumes no responsibility for any inaccuracies that may be contained in this User's Manual. PLANET makes no commitment to update or keep current the information in this User's Manual, and reserves the right to make improvements to this User's Manual and/or to the products described in this User's Manual, at any time without notice.

If you find information in this manual that is incorrect, misleading, or incomplete, we would appreciate your comments and suggestions.

## CE mark Warning

The is a class B device, In a domestic environment, this product may cause radio interference, in which case the user may be required to take adequate measures.

## WEEE Warning

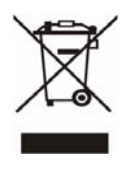

To avoid the potential effects on the environment and human health as a result of the presence of hazardous substances in electrical and electronic equipment, end users of electrical and electronic equipment should understand the meaning of the crossed-out wheeled bin symbol. Do not dispose of WEEE as unsorted municipal waste and have to collect such WEEE separately.

## **Trademarks**

The PLANET logo is a trademark of PLANET Technology. This documentation may refer to numerous hardware and software products by their trade names. In most, if not all cases, their respective companies claim these designations as trademarks or registered trademarks.

## Revision

User's Manual for PLANET Wi-Fi Phone: Model: VIP-192 Rev: 1.0 (2007, September)

Part No. EM-VIP192V1

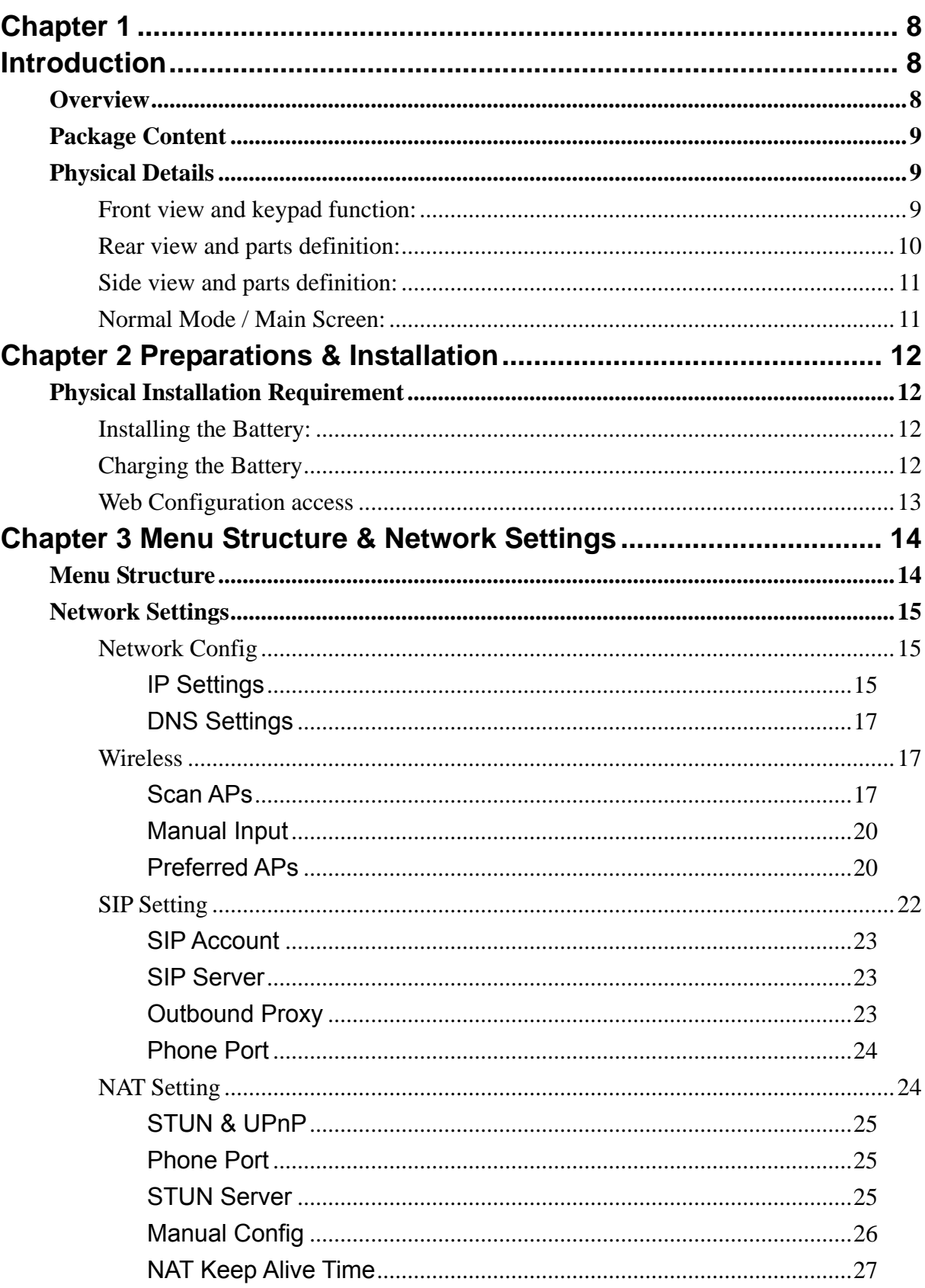

## **TABLE OF CONTENTS**

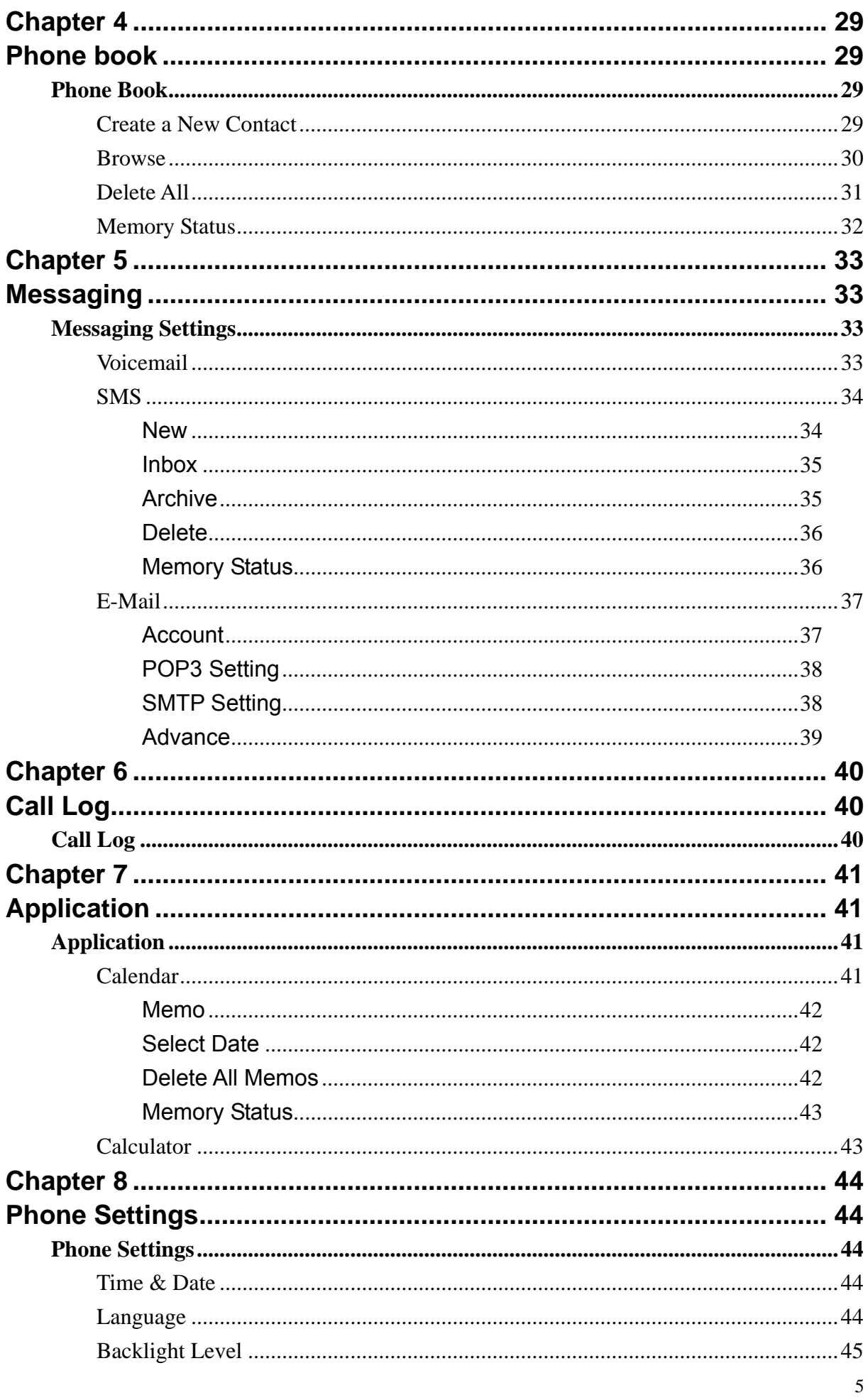

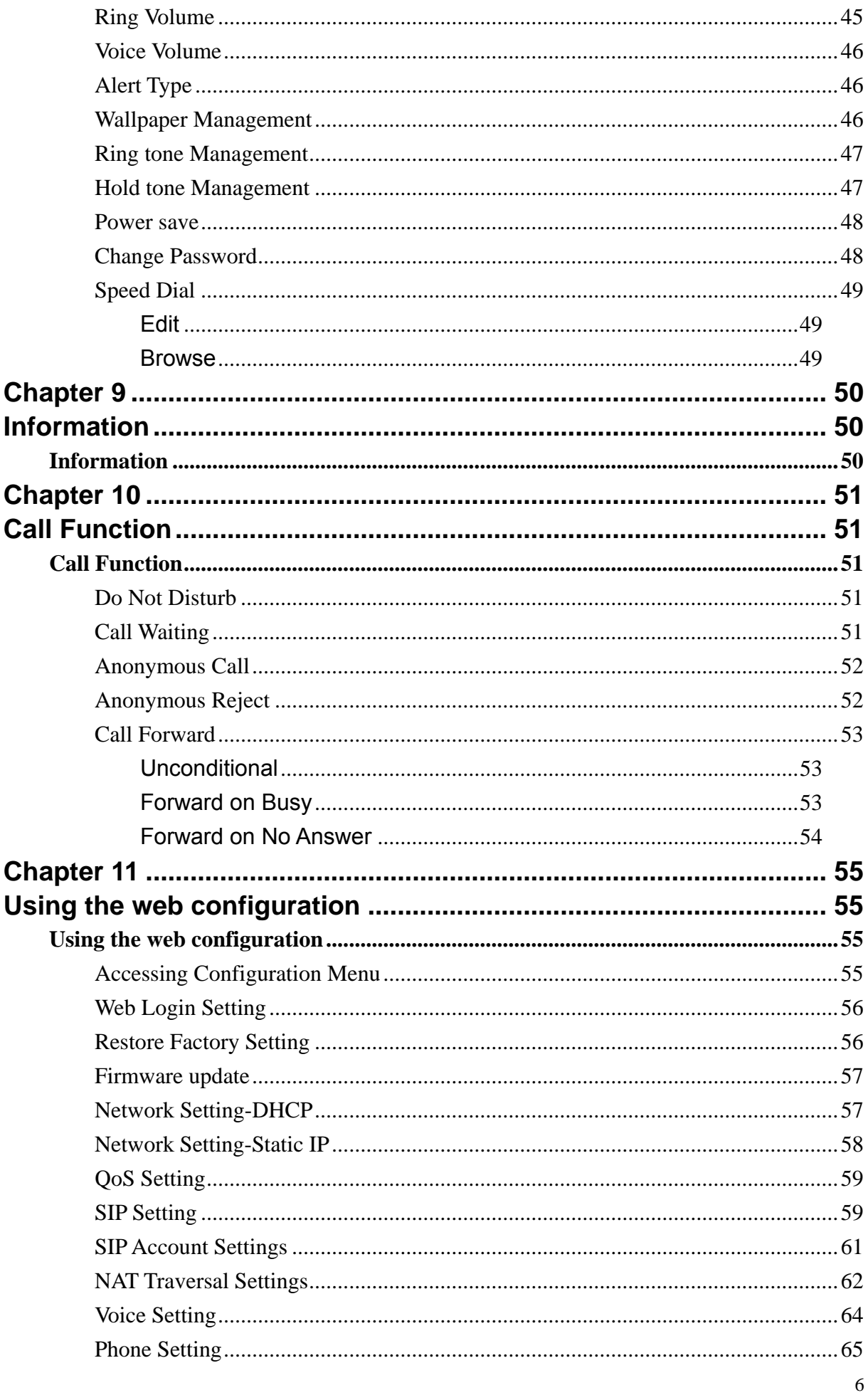

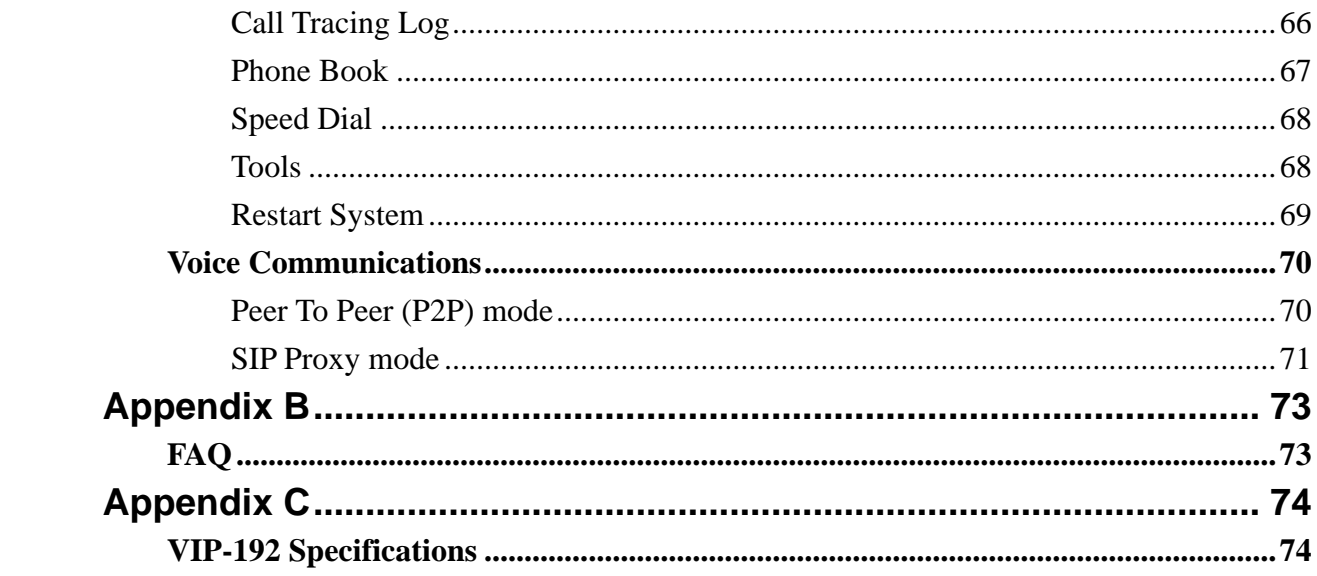

# **Chapter 1 Introduction**

## <span id="page-7-0"></span>**Overview**

Based on years of VoIP manufacturing experiences, PLANET Technology VoIP total solutions are known for advanced implementation of standards based telephony with mass deployment capability.

Cost-effective, high-quality wireless voice over IP (WVoIP) service, the portable WVoIP solution – 802.11b and g SIP Wi-Fi Phone – VIP-192, a mobile phone that unleash your voice communications free from wire.

The PLANET VIP-192 includes a large, full-color high resolution LCD screen menu or web browser intuitive user interface enabling users to easily and quickly configure the Wi-Fi Phone. The Wi-Fi Phone also supports several other convenient calling features including peer-to-peer dialing, SIP proxy dialing, speed dial, call waiting, call transfer, call forward provide the convenience and functional voice communications. Plus the call history, redial, mute, hold, retrieve, address book entries, caller ID numbers, SMS and e-mail functions for you doing the best work from where you choose.

Compatible with IEEE 802.11b/g wireless standard and developed to support open standard Session Initiation Protocol (SIPv2), the VIP-192 is ideal for the daily office communications. Combining PLANET Wireless Access Points devices is a perfect solution for Voice over Wireless applications. With Flexible support for the latest PLANET IP PBX systems and existing VoIP systems. It allows users to make or receive phone calls as long as they are in the coverage of 802.11b/g wireless environment to offer toll-quality voice communication services via the existing SIP-based call servers, and various VoIP client devices.

#### **Product Features**

- Cost effective, field proven compatibility, and stability
- IEEE 802.11 b/g compliant
- WEP, WPA, and WPA2 Encryption
- 1.8" color graphical display with backlight LCD
- Web-based and LCD menu machine configuration
- Calendar / Calculator / SMS / E-mail / Voice Mail support
- Standby time 70 hours in power save mode; talking time 4 hours

#### **VoIP Features**

- SIP 2.0 (RFC 3261) compliant
- SIP STUN Server / UPnP support
- <span id="page-8-0"></span>• Peer-to-Peer / SIP proxy calls
- Voice codec support: G711, G723.1, G.729a/b
- Caller ID Display / Redial / Built-in phone book
- Call Hold / Mute / Retrieve / Transfer / Waiting / Call Forward (Busy / No Answer / Unconditional)
- Voice processing: Voice Active Detection (VAD), Comfort noise generation (CNG), Acoustic Echo Cancellation (AEC), G.168, Jitter buffer

### **Package Content**

The contents of your product should contain the following items:

- Wi-Fi phone
- Power adapter
- Li-Ion Battery
- Quick Installation Guide
- User's Manual CD

## **Physical Details**

The following figure illustrates the front/rear and side view of IP Phone.

#### **Front view and keypad function:**

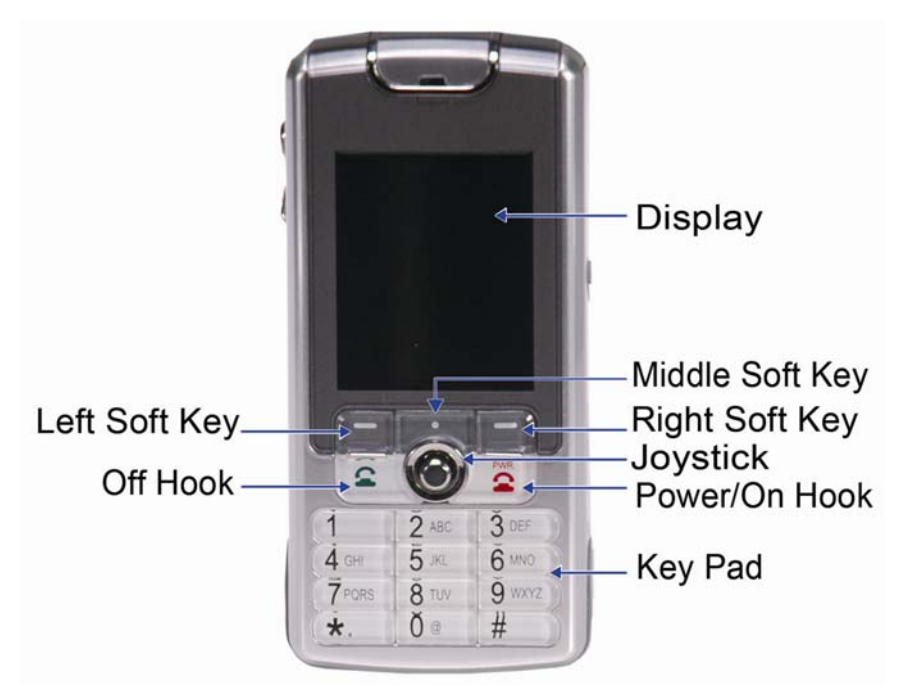

Figure 1. Front view of VIP-192

## <span id="page-9-0"></span>**Keypad Definition**

|            | <b>Text Mode</b>    |                         |               | <b>Text Mode</b>                                                           |                |  |
|------------|---------------------|-------------------------|---------------|----------------------------------------------------------------------------|----------------|--|
| <b>Key</b> | <b>Normal (ABC)</b> | <b>Numeric</b><br>(123) | <b>Key</b>    | <b>Normal (ABC)</b>                                                        | Numeric (123)  |  |
| 1          | 1 [Space]           | 1                       | <b>7</b> PQRS | 7PQRSpq<br>r s                                                             | $\overline{7}$ |  |
| $2$ ABC    | 2ABCabc             | $\overline{2}$          | 8 TUV         | <b>8TUVtuv</b>                                                             | 8              |  |
| 3 DEF      | 3 D E F d e f       | 3                       | 9 wxyz        | 9 W X Y Z w x<br>y z                                                       | 9              |  |
| $4$ GHI    | 4GHIghi             | $\overline{\mathbf{4}}$ | 0 @           | $\boxed{0 \ @ \ }$ $\boxed{0}$ $\boxed{0}$ $\boxed{0}$<br>$\%$ & + / \$, : | $\bf{0}$       |  |
| $5$ JKL    | 5JKLjkl             | 5                       | ′∗.           | . * +                                                                      | . * +          |  |
| 6 MNO      | 6 M N O m n o       | $6\phantom{1}6$         | #             | #                                                                          | #              |  |

Table 1. Keypad definition description of VIP-192

## **Rear view and parts definition:**

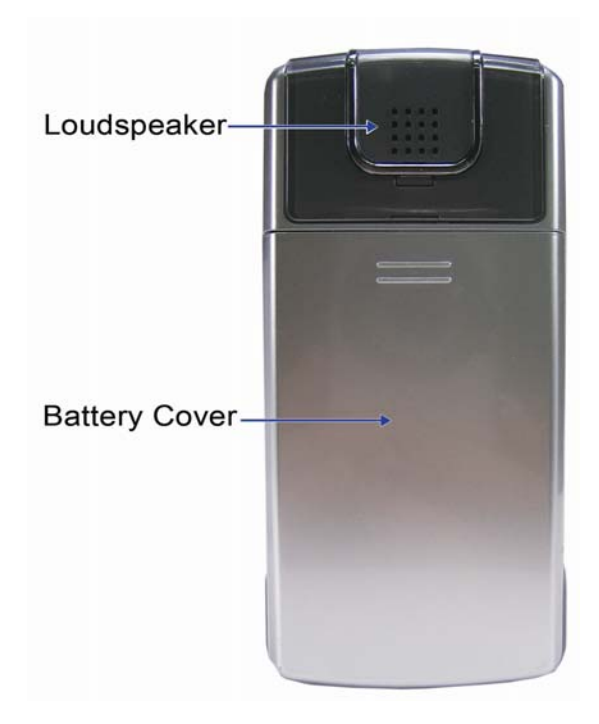

Figure 2. Rear view of VIP-192

#### <span id="page-10-0"></span>**Side view and parts definition:**

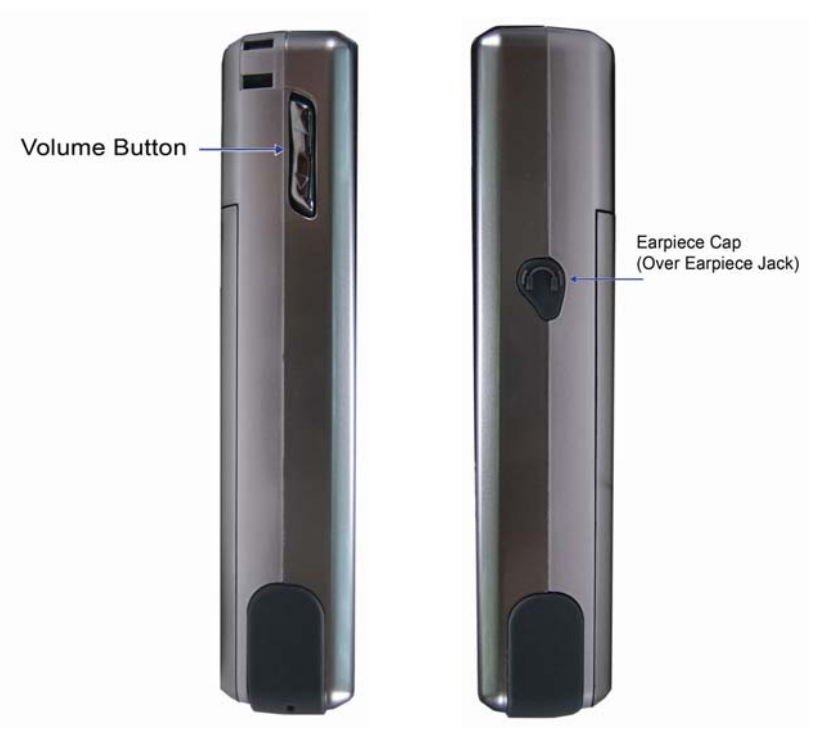

Figure 3. Side view of VIP-192

#### **Normal Mode / Main Screen:**

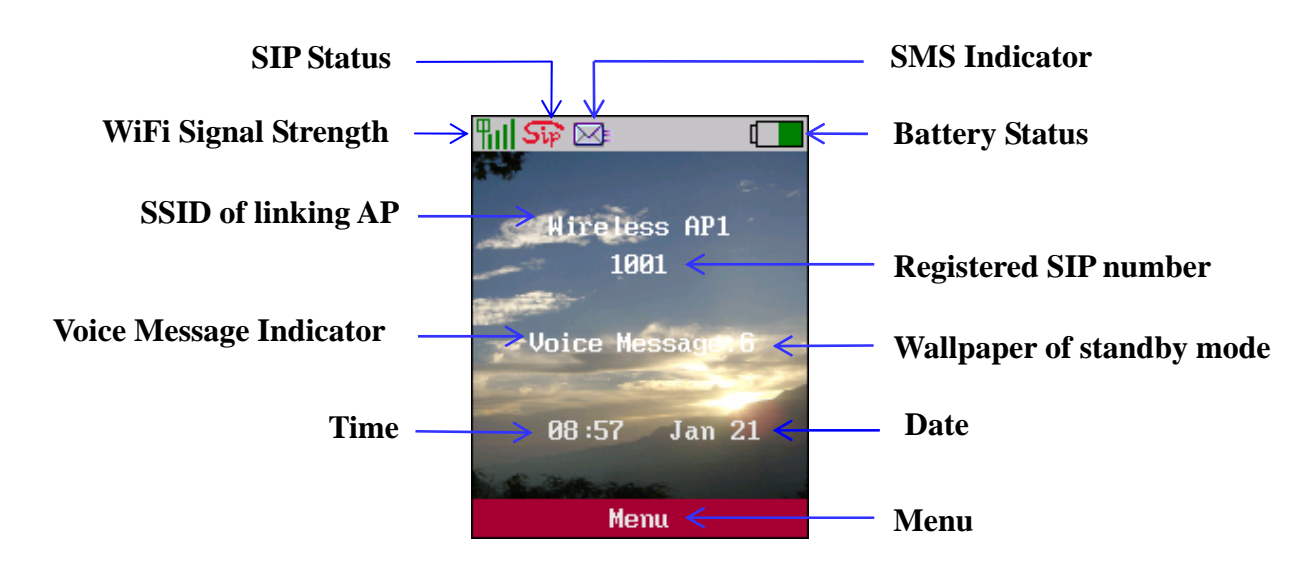

Figure 4. Main screen

# **2 Chapter 2 Preparations & Installation**

## <span id="page-11-0"></span>**Physical Installation Requirement**

This chapter illustrates basic installation of Wi-Fi Phone

#### **Administration Interface**

PLANET Wi-Fi Phone has provides keypad and web methods for machine management and administration.

#### **Installing the Battery:**

To remove the battery cover and insert the battery then put the cover back to the Wi-Fi phone.

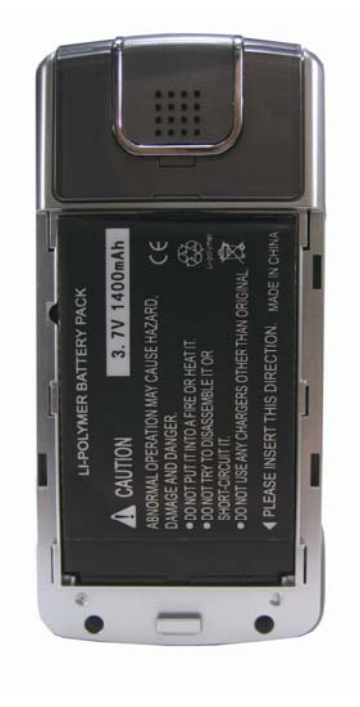

Figure 5. Mounted the battery view

#### **Charging the Battery**

The battery must be fitted in the phone before you connect to the adapter. *Start to charge the phone at least 8 hours in first time use.* About 4 ~ 5 hours charging after the first time usage.

<span id="page-12-0"></span>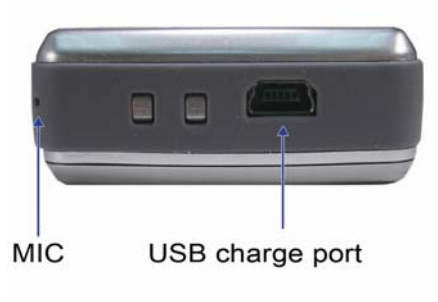

Figure 6. Bottom view

#### **Web Configuration access**

To start Wi-Fi Phone web configuration, you must have one of these web browsers installed on

computer for management

• Microsoft Internet Explorer 6.0 or higher with Java support

Default WLAN interface IP address of Wi-Fi Phone is **192.168.0.1**. You may now open your web browser, and insert *192.168.0.1* in the address bar of your web browser to logon Wi-Fi Phone web configuration page.

Wi-Fi Phone will prompt for logon username/password, please enter: *root* / 1234 to continue machine administration.

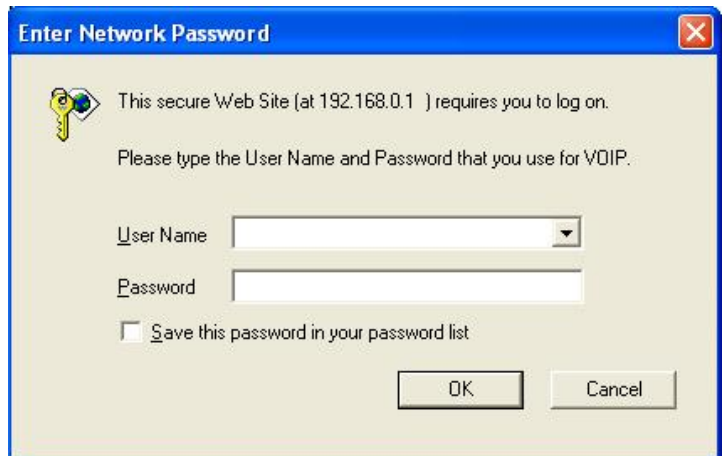

Figure 7. Prompt screen of VIP-192

Í**Note**

Please locate your PC in the same network segment (192.168.0.x) of Wi-Fi Phone. If you're not familiar with TCP/IP, please refer to related chapter on user's manual CD or consult your network administrator for proper network configurations.

# <span id="page-13-0"></span>**Chapter 3 Menu Structure & Network Settings 3**

## **Menu Structure**

To enter the "Main Menu", press the <middle button of soft key> or middle button of joystick in the wallpaper screen.

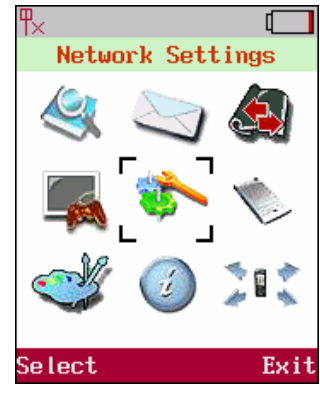

Figure 8. Main menu

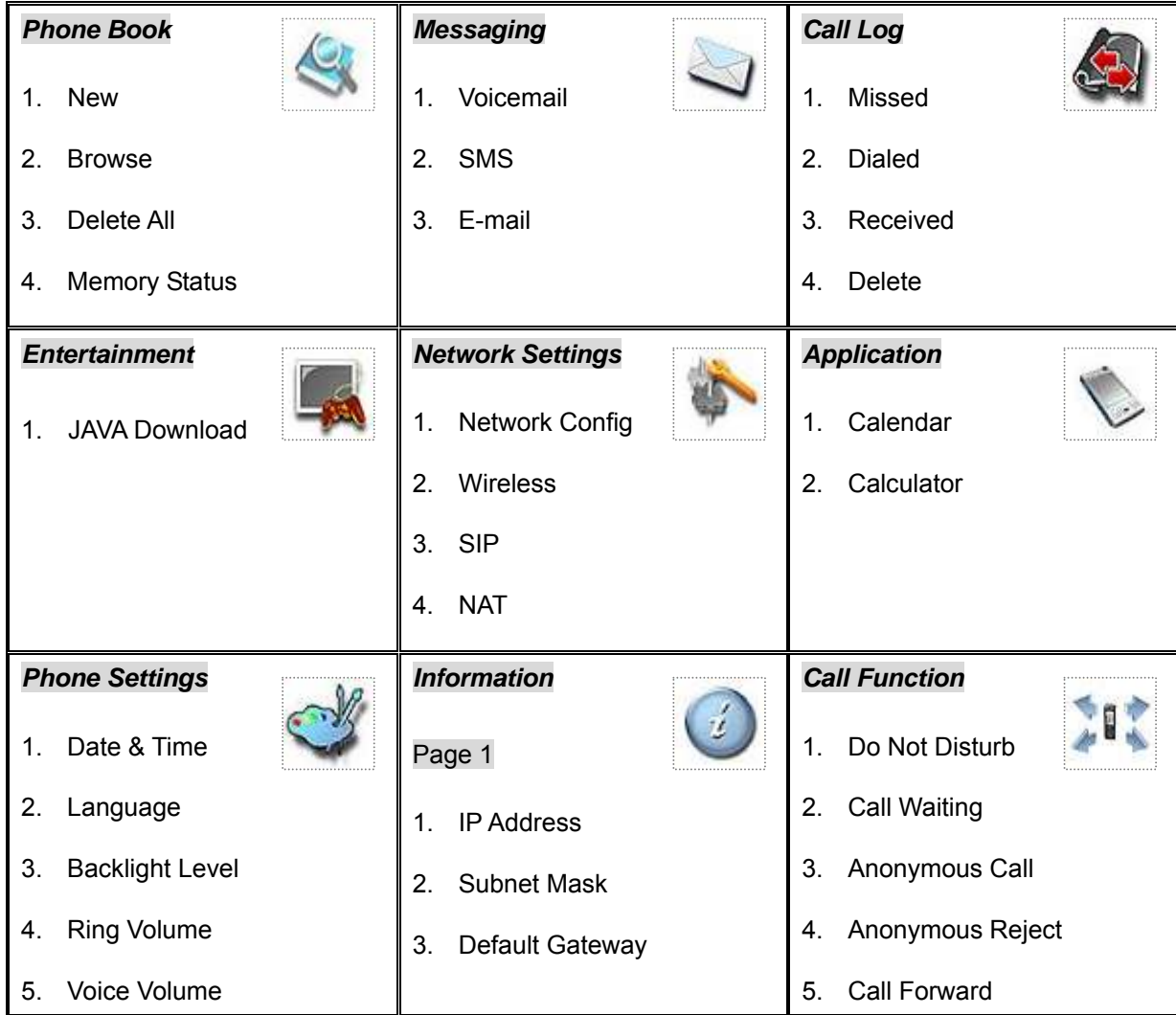

<span id="page-14-0"></span>

| 6. Alert Type                     | Page 2                   |  |
|-----------------------------------|--------------------------|--|
| <b>Wallpaper Management</b><br>7. | AP<br>$1_{-}$            |  |
| 8.<br>Ringtone Management         | <b>MAX Rate</b><br>2.    |  |
| 9.<br>Holdtone Management         | Channel<br>3.            |  |
| 10. Power Save                    | Page 3                   |  |
| 11. Change Password               | SIP ID<br>$1_{-}$        |  |
| 12. Speed Dial                    |                          |  |
|                                   | <b>MAC Address</b><br>2. |  |
|                                   | Version<br>3.            |  |
|                                   |                          |  |

Table 2. Menu structure

#### **Network Settings**

To enter the **Network Setting**, use joystick to locate [**Network Settings**] icon and press the <left soft key> **Select** to enter this sub-menu. The sub-menu provides four items: [Network Config], [**Wireless**], [**SIP**], and [**NAT**].

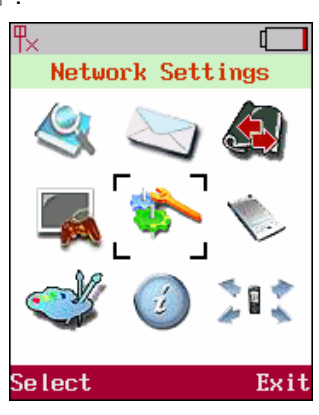

Figure 9. Main menu

#### **Network Config**

The system supports **DHCP** that allow assign both IP addresses automatically and manually under static IP. Please ensure the network environment range is set properly.

Move the highlight bar to [**Network Config**] and press the<left soft key> **Select** to enter the page. This page provides two items that are [**IP**] & [**DNS Setting**].

#### **IP Settings**

Move the highlight bar to  $[IP]$  and press the <left soft key> **Select** to enter this IP Setting menu. User can choose either [**DHCP**]or [**Static IP**]. User is able to setup manually by using joystick keys to enter the column as user needs and insert the necessary data.

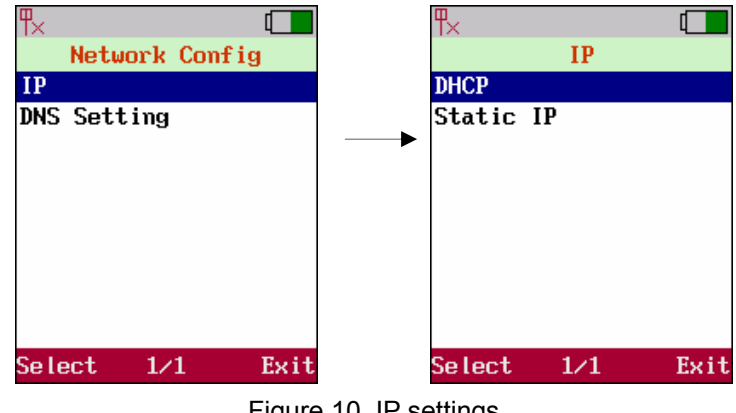

Figure 10. IP settings

#### **1. DHCP**

Use joystick to select either [**Enable**] or [**Disable**], select [**Enable**] the IP will be obtained automatically or user should setup IP manually by choosing[**Disable**]. Press <left soft key> **Ok** to save the configuration.

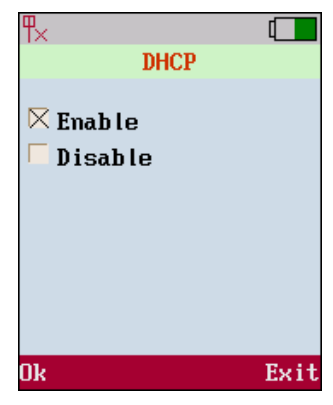

Figure 11. DHCP settings

#### **2. Static IP**

Get the information from the service provider before user enters data into the filed. Use joystick to locate the column of filed where user is going to input the data; also use <right soft key> **Clear** to clear data. Press <left soft key> **Ok** to save the configuration.

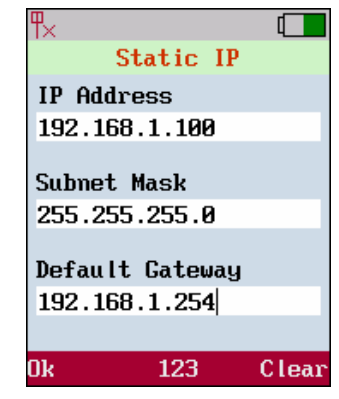

Figure 12. Static IP settings

#### <span id="page-16-0"></span>**DNS Settings**

Move the highlight bar to [**DNS Setting**] and press the <left soft key> **Select** to enter the[**IP**]menu. There are [**Primary DNS**] and [**Secondary DNS**]. Use joystick to locate the column of filed where user wish to input the data; use <right soft key> **Clear** to clear data. Press <left soft key> **Ok** to save the configuration.

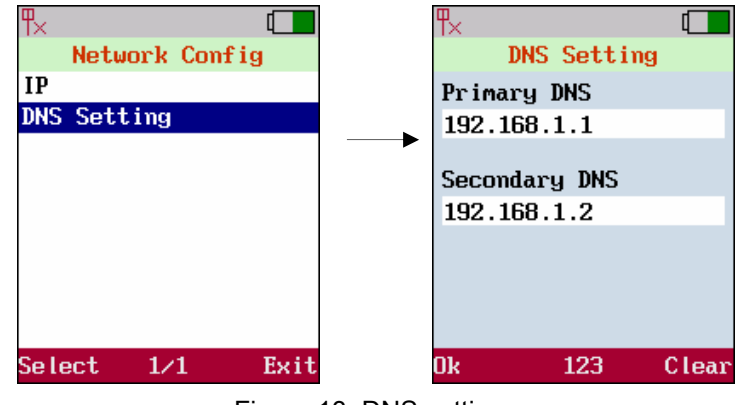

Figure 13. DNS settings

#### **Wireless**

Before user uses the WLAN phone, user needs to setup the AP which will be associated. In the wireless setup, user is able to modify the data of [**ESSID**] and [**Security**] by moving the highlight bar to[**Wireless**]. Press the <left soft key> **Select** to enter **Wireless Settings**.

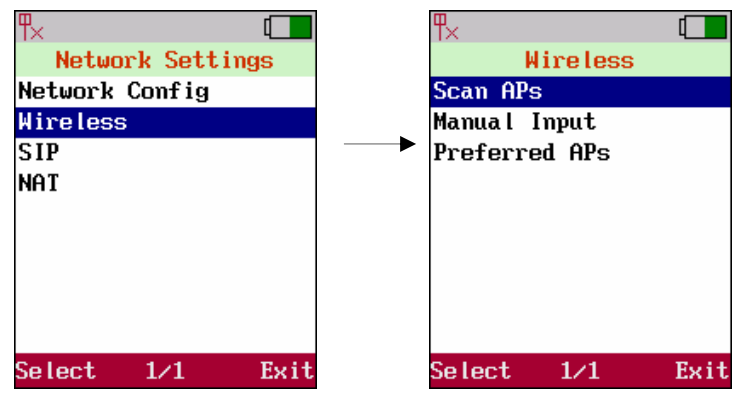

Figure 14. Wireless settings

#### **Scan APs**

To **Scan APs**, press the <left soft key> **Select** to scan available APs. It will list all the ESSIDs of available APs or show **"No AP found"** message in case there is no AP detected by the system. Move the highlight bar to the AP. User wish to link any dedicate AP and press the <left soft key> **Select**. It will pops-up a small window that lists [**Information**],[**Set as Preferred AP**]and[**Connect Now**]**.**

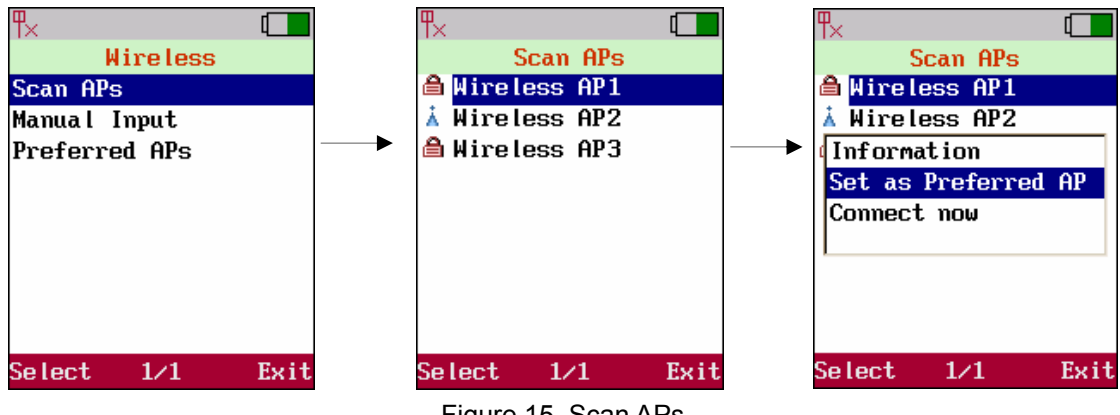

#### Figure 15. Scan APs

#### **1. Information**

List AP information of [**ESSID**], [**MAC**] and [**Signal**].

- **-** [**ESSID**]: It is the unique identification of the AP in the WLAN system and constructed by 2~32 characters.
- **-** [**MAC**]: The MAC address of the AP.
- **-** [**Signal**]: The strength of the signal (1~100; "100" is the maximum).

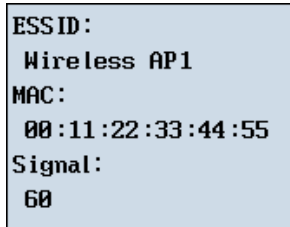

Figure 16. Information

#### **2. Set as Preferred AP**

Save the profile of the AP into Preferred APs, user may have several preferred APs. Repeat the steps of Scan APs to add more preferred APs.

#### **3. Connect now**

Associate with the AP immediately. Once user selects the[**Set as Preferred AP**], it will show the **AP Settings** menu which contains two main item[**ESSID**]and[**Security**].

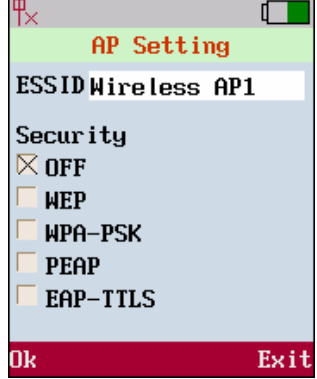

- **ESSID:** The unique ID of the AP in the WLAN system.
- **Security:** It supports five types of security: OFF, WEP, WPA-PSK, PEAP and EAP-TTLS.

The detail of the five types of security is as follows: ("OFF"  $\rightarrow$  no security is required)

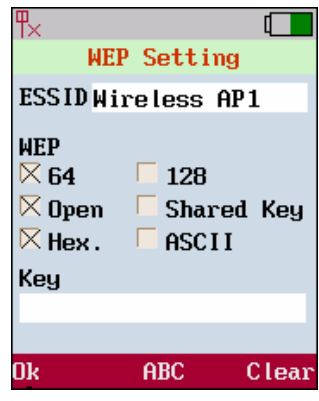

**WEP (Wired Equivalent Privacy)** 

- ♦ **64-bit / 128-bit:** Two levels of WEP key, which can be 64 bits or 128 bits.
- ♦ **Open / Shared Key:**
	- **Open:** WEP key is used for encryption only.
	- **Shared Key:** WEP key is used for both authentication and encryption.
- ♦ **Hex / ASCII:**
	- **Hex:** It allows to input the digits of 0~9 and A~F, and the length of the WEP key must be 10 digits for 64-bit or 26 digits for 128-bit.
	- **ASCII:** It allows to input the characters in the ASCII system, and the length must be 5 characters for 64-bit or 13 characters for 128-bit.

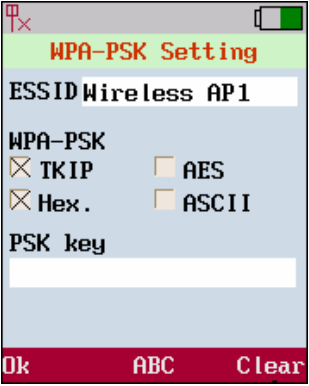

#### **WPA-PSK (Pre Share Key)**

- ♦ **TKIP / AES:** Two types of encryption protocol; the upgrade for **WFP** 
	- **TKIP:** Temporal Key Integrity Protocol.
	- AES: Advanced Encryption Standard.
- ♦ **Hex / ASCII:**
	- **Hex:** It allows to input total 64 digits of 0~9 and A~F.
	- **ASCII:** It allows to input 8~63 characters in the ASCII system.

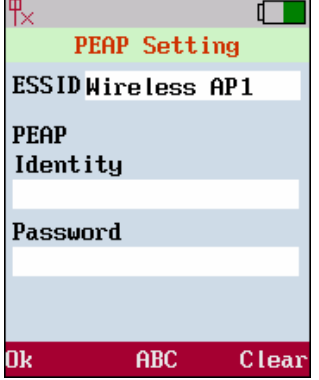

#### **PEAP (Protected EAP)**

- ♦ **Identity:** The ID for authentication and allow 31 characters.
- ♦ **Password:** The password for authentication and allow 31 characters.

<span id="page-19-0"></span>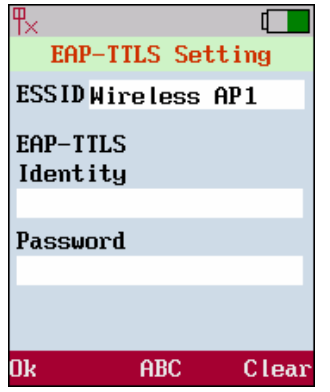

#### **EAP-TTLS**

- **Identity:** The ID for authentication and allow 31 characters.
- Password: The password for authentication and allow 31 characters.

#### **Manual Input**

Move the highlight bar to [**Manual Input** ] and press the <left soft key> **Select** to setup AP manually.

- 1. Enter[**ESSID**]of the **AP** user wishes to link.( **ESSID:** Shows the name of linking AP and allows total 31 characters)
- 2. Move the cursor to setup [Security ] length and type of authentication that user wishes to link. (Use navigation keys to turn on/off or set up this function.)
- 3. Press the <left soft key> **Ok** to store the settings.

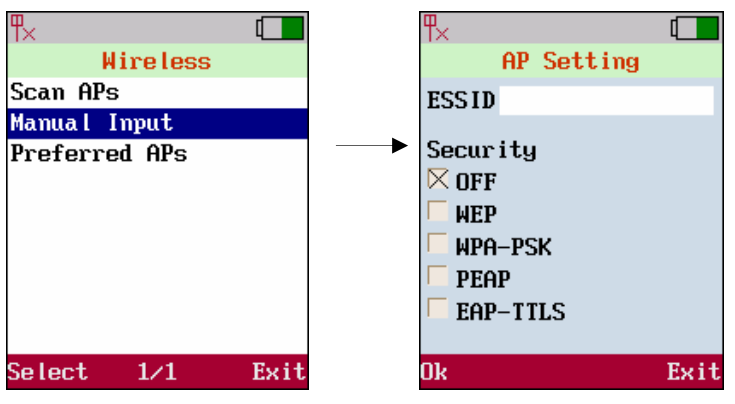

Figure 17. Manual input

#### Í**Note**

Wi-Fi Phone will automatically search for the available AP when it boots up at the first time.

#### **Preferred APs**

Move the highlight bar to [**Preferred APs** ] and press the <left soft key> **Select** to select available APs.

| $\mathsf{P}_\times$  |      |
|----------------------|------|
| Wireless             |      |
| Scan APs             |      |
| Manual Input         |      |
| <b>Preferred APs</b> |      |
|                      |      |
|                      |      |
|                      |      |
|                      |      |
|                      |      |
|                      |      |
| Select<br>1/1        | Exit |

Figure 18. Preferred APs

Move the highlight bar to the AP to link and press the <left soft key> **Select**. It will pops-up a small window that lists[**Setting**]**,**[**Delete**]and[**Connect now**]

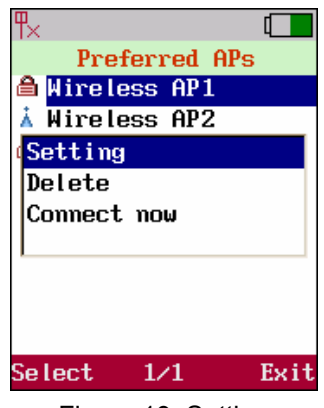

Figure 19. Setting

Move the highlight bar to [AP Setting ] and press the <left soft key> **Select** to setup [ESSID ], [**Security**]of this preferred AP. Press the <left soft key> **Ok** to store the settings.

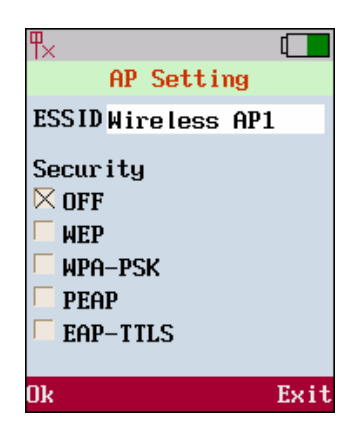

Figure 20. AP Setting

Move the highlight bar to [Delete ]and press the <left soft key> **Select** to delete AP from preferred APs list. [**Connect now**] function means the AP which is selected and will start to be used for further access. The system will automatically scan for the available AP when it boots up at the first time.

<span id="page-21-0"></span>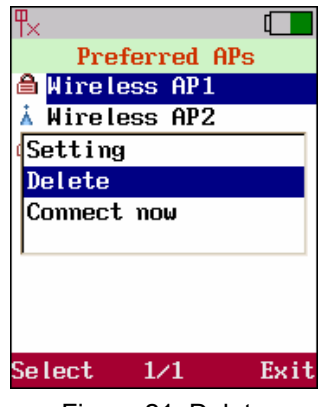

Figure 21. Delete

#### **SIP Setting**

**Session Initiation Protocol (SIP)** is the most popular Voice over IP standard. It enables two or more people to make phone calls, share multimedia and make multimedia conference over the internet. *Please have an administrator setup these settings or obtain this information from the SIP service provider*.

## Í**Note**

*Please have an administrator setup these settings or obtain this information from the SIP service provider*. ------------------------

SIP setting define the SIP registrar address, SIP account and related SIP parameter. The SIP account information is required before user setup.

## Í**Note**

*User could contact the service provider (eg carrier or ITSP) to get the information.*

Move the highlight bar to [SIP ] and press the <left soft key> **Select** to enter SIP Settings. This page provides four items: [**SIP Account**]**,** [**SIP Server**]**,** [**Outbound Proxy**]and[**Phone Port**]**.**

| Network Settings |      |
|------------------|------|
| Network Config   |      |
|                  |      |
|                  |      |
|                  |      |
|                  |      |
|                  |      |
|                  |      |
|                  |      |
|                  |      |
| 1⁄1              | Exit |
|                  |      |

Figure 22. SIP setting

#### <span id="page-22-0"></span>**SIP Account**

Move the highlight bar to[**SIP Account**]and press the <left soft key> **Select** to enter this **SIP Account** menu. Move cursor into the field of [**Display name**], [**User Name**]**,** [**Authentication ID**]and [ Authentication Password ] for inputting data. Press the< left soft key> **Ok** to store the settings.

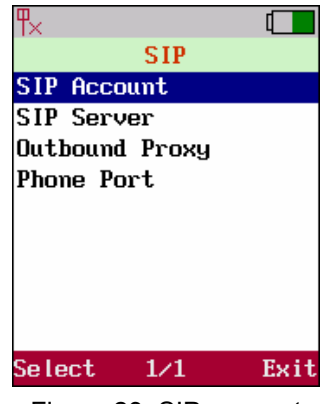

Figure 23. SIP account

#### **SIP Server**

Move the highlight bar to [SIP Server ] and press the <left soft key> **Select** to enter this SIP Server menu. Move cursor into the field of[**Registrar Server**], [**Registrar Port**]and[**Expire Time**], for inputting data. Press the <left soft key> **Ok** to store the settings

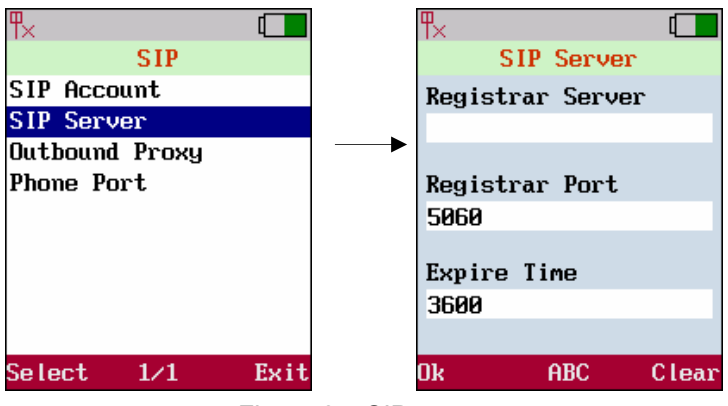

Figure 24. SIP server

#### **utbound Proxy O**

Move the highlight bar to 〔 **Outbound Proxy** 〕 and press the <left soft key> **Select** to enter this **Outbound Proxy** menu. Move cursor into the field of [ Proxy Server ] and [ Proxy Port ], for inputting data. Press the <left soft key> **Ok** to store the settings.

<span id="page-23-0"></span>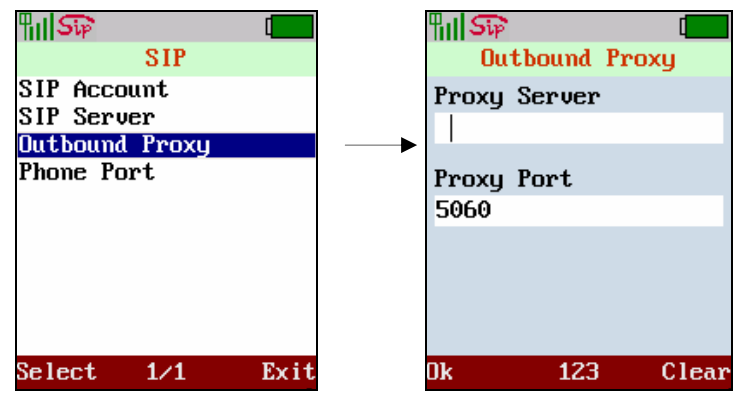

Figure 25. Outbound proxy

#### **Phone Port**

Move the highlight bar to[**Phone Port**]and press the<left soft key> **Select** to enter **Phone Port** menu. Move cursor into the field of [**Phone Port** ] for inputting data. Press the <left soft key> **Ok** to store the settings.

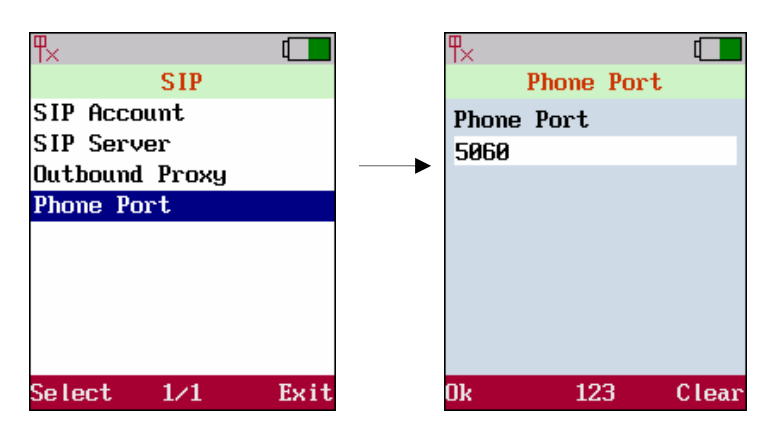

Figure 26. Phone port

#### **NAT Setting**

Enable [STUN ] or [UPnP ] to activate the NAT traversal function if this device is behind NAT mechanism. Ensure user NAT router support UPnP as well. Refer to the operation manual of user router for any further information.

|                | Network Settings |      |
|----------------|------------------|------|
| Network Config |                  |      |
| Wireless       |                  |      |
| SIP            |                  |      |
| <b>NAT</b>     |                  |      |
|                |                  |      |
|                |                  |      |
|                |                  |      |
|                |                  |      |
|                |                  |      |
| Select         | 1/1              | Exit |

Figure 27. NAT setting

#### <span id="page-24-0"></span>**STUN & UPnP**

Move the highlight bar to  $[NAT]$  and press the <left soft key> **Select** to enter NAT. Sub menu provides four items;[**STUN & UPnP**]**,** [**STUN Server**]**,** [**Manual Config**]and [**NAT Keep Alive Time**].

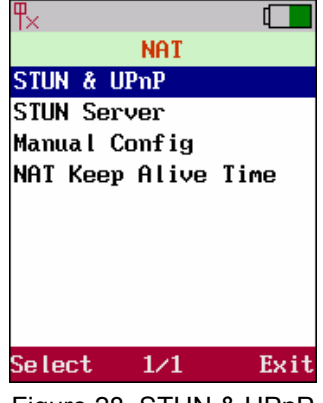

Figure 28. STUN & UPnP

#### **Phone Port**

Move the highlight bar to  $[$  **STUN & UPnP**  $]$  and press the <left soft key> **Select** to enter this  $[$  **STUN & UPnP**]setting menu. Move cursor to enable or disable [**STUN & UPnP**]function. Press the <left soft key> **Ok** to store the settings.

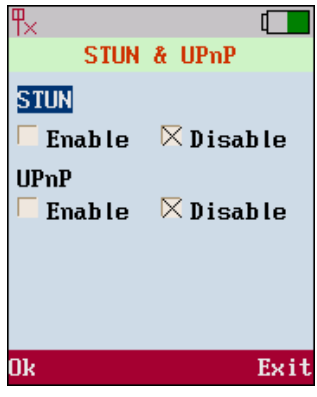

Figure 29. STUN & UPnP

#### **STUN Server**

Move the highlight bar to  $\left[$  **STUN Server**  $\right]$  and press the <left soft key> **Select** to enter this **STUN Server** menu. Move cursor into the field of [**STUN Server**] for entering **STUN server IP address** when enable [STUN server]. Please press the <left soft key> Ok to store the settings.

<span id="page-25-0"></span>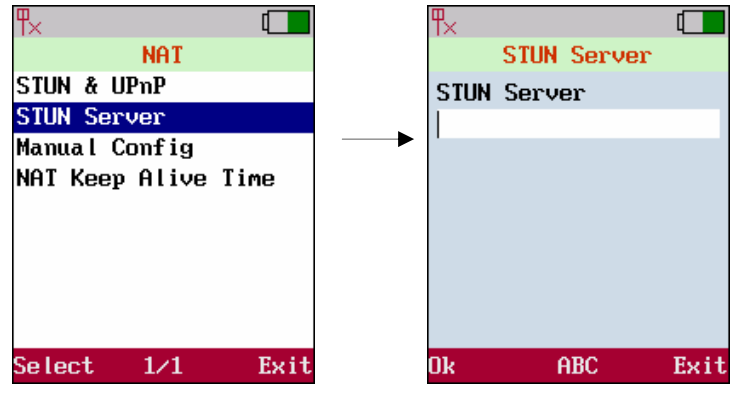

Figure 30. STUN server

#### **Manual Config**

Setup the external IP address manually. It has to be complied with the settings of virtual server of the **NAT** devices, if phone enables the configuration manually. Move the highlight bar to [Manual Config]] and press the <left soft key> **Select** to enter this Manual Config menu. This page provides three items; [**User Define**]**,**[**External IP add**]and[**External Port**].

| ₭                   |            |  |
|---------------------|------------|--|
|                     | <b>NAT</b> |  |
| STUN & UPnP         |            |  |
| STUN Server         |            |  |
| Manual Config       |            |  |
| NAT Keep Alive Time |            |  |
|                     |            |  |
|                     |            |  |
|                     |            |  |
|                     |            |  |
|                     |            |  |
|                     |            |  |

Figure 31. Manual config

#### **1. User Define**

Move the highlight bar to [User Define ] and press the <left soft key> **Select** to enter this User Define menu. Move cursor to [ **Enable** ] or [ Disable ] User Define function. Press the <left soft key> **Ok** to store the settings.

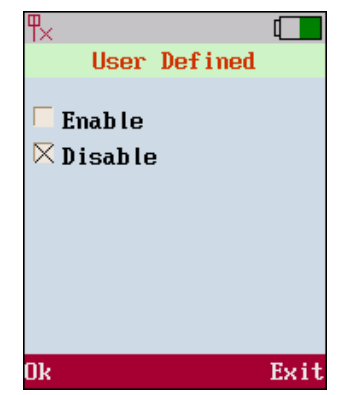

Figure 32. User defined

#### <span id="page-26-0"></span>**2. External IP Address**

Move the highlight bar to [**External IP address**] and press the left soft key **Select** to enter this External IP menu. Enter External IP. **1. Manual set. 2. Use Stun server to get External IP**  address. 3. Use UPnP to get External IP address. Move cursor to setup the field of [Manual **Set** ) or [Use STUN ] or [Use UPnP ]. Press the <left soft key>  $\overline{Ok}$  to store the settings.

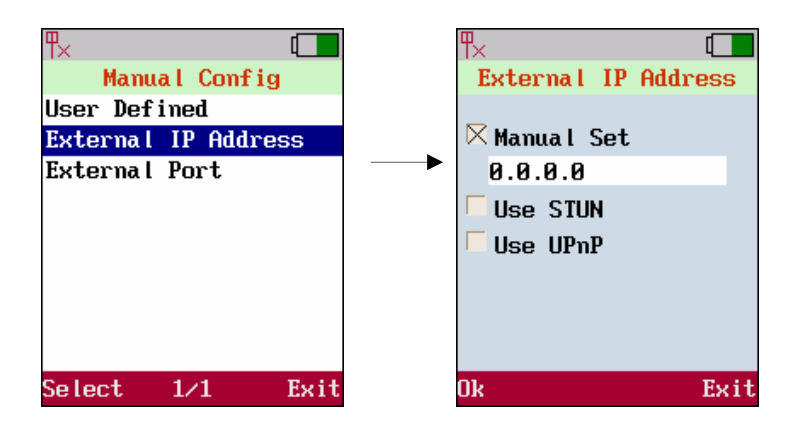

Figure 33. External IP address

#### **3. External Port**

Move the highlight bar to [**External Port**] and press the <left soft key> **Select** to enter this **External Port** Menu. Move cursor to setup the field of [**SIP**]and [**Media**]. Press the <left soft key> **Ok** to store the settings.

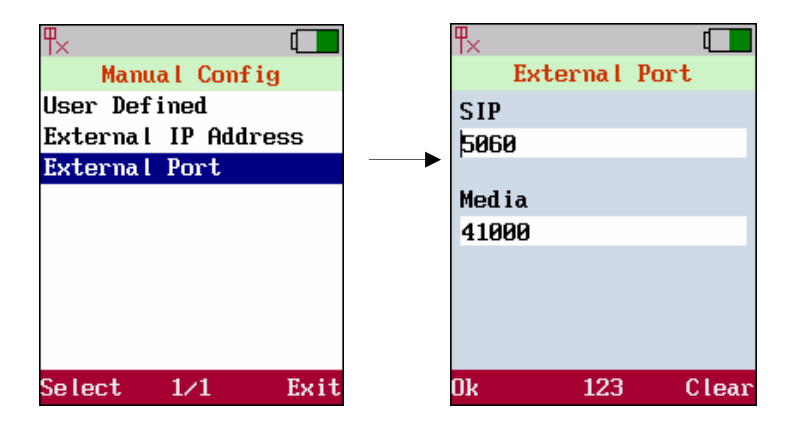

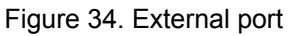

#### **NAT Keep Alive Time**

Move the highlight bar to [**NAT KeepAlive Time**] and press the <left soft key> **Select** to enter this **NAT KeepAlive Time** menu. Move cursor to setup the field of [**Always Send**] and [**KeepAlive Time** ]. Press the <left soft key> **Ok** to store the settings.

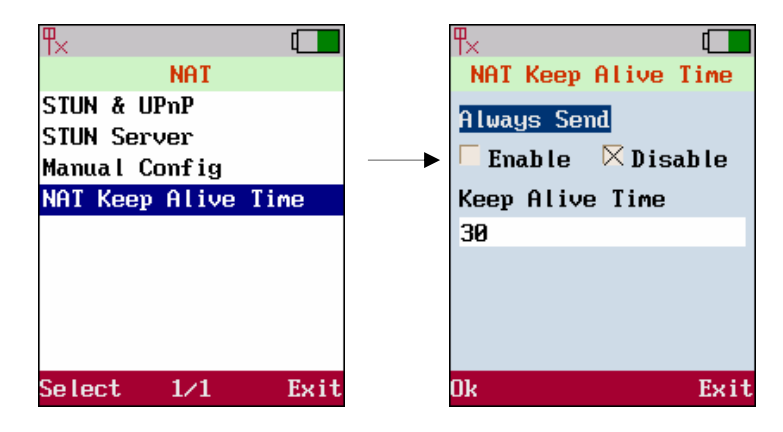

Figure 35. NAT keep alive time

## **Chapter 4 Phone book**  4

## <span id="page-28-0"></span>**Phone Book**

Use the **Phonebook** menu to[**store**][, **browse**][**, edit**]**and**[**delete**]a person's name, Phone number and e-mail address. Enter the main menu and use joystick to locate [**Phonebook** ] icon. Press the <left soft key> **Select** to enter Sub-Menu.

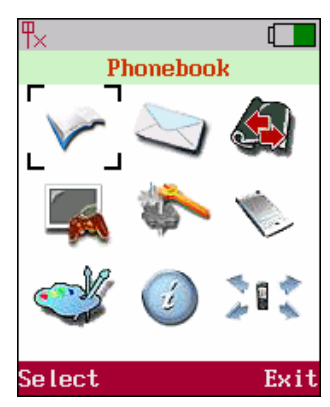

Figure 36. Phonebook

#### **Create a New Contact**

Move the highlight bar to[**New**] and press the left soft key **Select** to enter this **Phonebook** menu. Move cursor into the field of [**Name**]**,** [**Phone Number**] **and** [**E-mail**] for inputting data. Also user can input the alphabet by pressing <middle soft key> to switch. Press the <left soft key> Ok to store the settings.

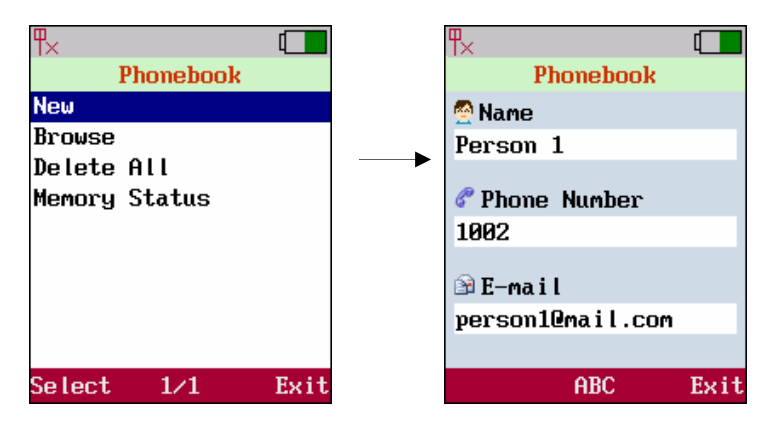

Figure 37. New contact setting

<span id="page-29-0"></span>For each contact user can insert:

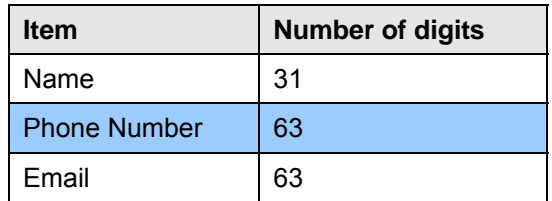

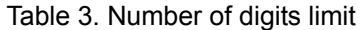

#### **Browse**

Move the highlight bar to [**Browse** ] and press the <left soft key> **Select** to enter the Browse menu.

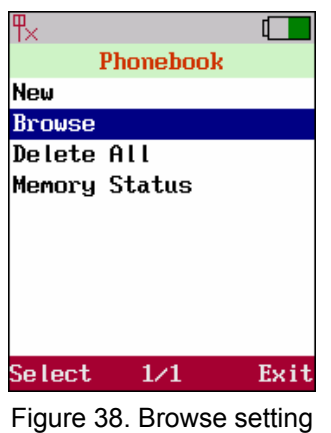

The highlight bar will locate the record that user would like to find. Move the highlight bar to [name] and press the <left soft key> **Select** to **View** or **Delete** the contacts.

|                      | <b>Phonebook</b> |      | <b>Phonebook</b>                              |      |
|----------------------|------------------|------|-----------------------------------------------|------|
| Person 1<br>Person 2 |                  |      | Person 1<br>Person 2<br><b>Uiew</b><br>Delete |      |
| Select               | 1/1              | Exit | Select                                        | Exit |

Figure 39. Select contact

<span id="page-30-0"></span>User may save this new data after editing.

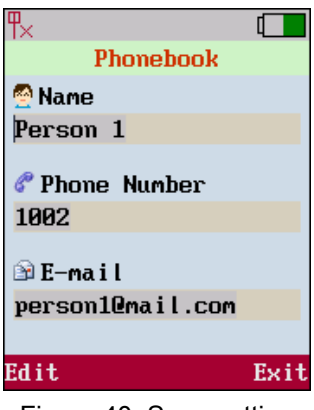

Figure 40. Save setting

User may delete the editing data; **select** Delete to erase this contact.

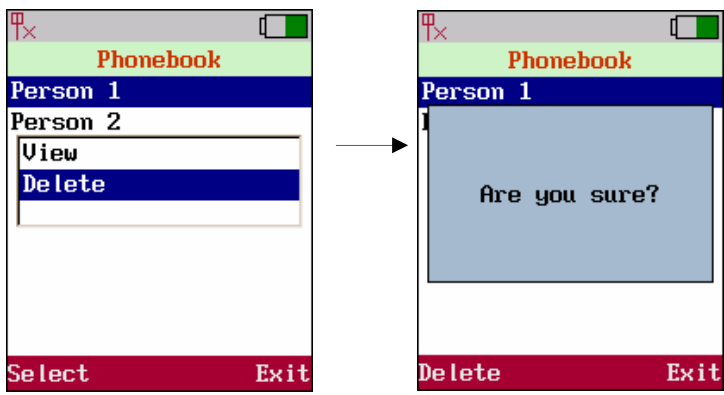

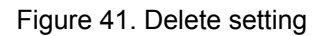

#### **Delete All**

Move the highlight bar to [Delete All ] and press the <left soft key> **Select** to all the records in Phone Book.

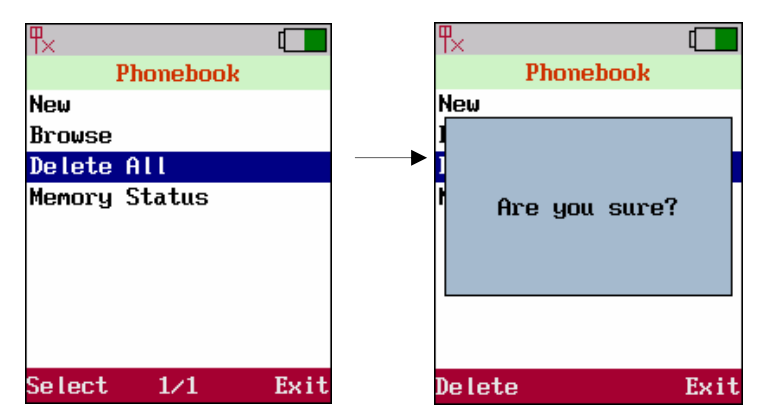

Figure 42. Delete all setting

## <span id="page-31-0"></span>**Memory Status**

Move the highlight bar to [Memory Status ] and press the <left soft key> **Select** to show the memory status. It provides total **200 records** in maximum.

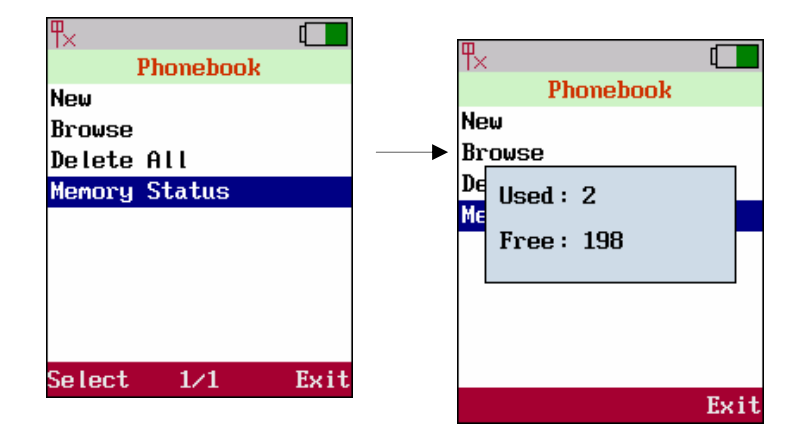

Figure 43. Memory Status

## **Chapter 5 Messaging**  5

## <span id="page-32-0"></span>**Messaging Settings**

**Messaging** menu include the[**Voicemail**]**,** [**SMS**]**,** and[**E-Mail**]. These features provides user to view, listen, retrieve and input any messages.

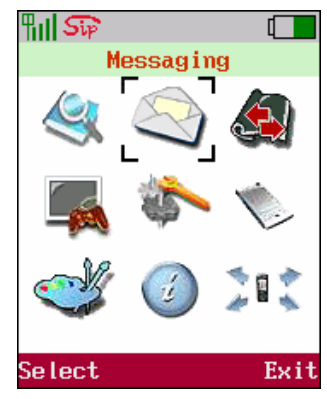

Figure 44. Messaging setting

#### **Voicemail**

In case caller could not reach the called, caller can leave message in the voice mail server. The voice mail server will follow the **VMWI (Virtual Message Waiting Indication)** standard to send the indication message. When system receives a message it will show the mail icon on the upper status bar. Voicemail feature enables the system to show the voice message and retrieve the voice from the voice mail server.

Move the highlight bar to [**Voicemail**] and press the <left soft key> **Select** to enter this menu. It will show the number of voice message that user have. User is able to press the <left soft key> **Dial** to access the mailbox.

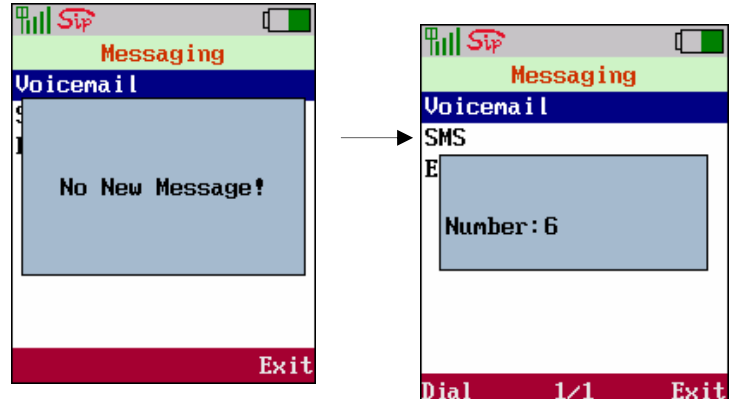

Figure 45. Voicemail setting

#### <span id="page-33-0"></span>**SMS**

System is capable to send short text message to the other system when it is not convenience for user to communicate by voice. Move the highlight bar to [**SMS**]and press the <left soft key> **Select** to enter this menu. There are four items in this menu, [**New**],[**Inbox**][, **Archive** ],[**Delete**]and [**Memory Status**].

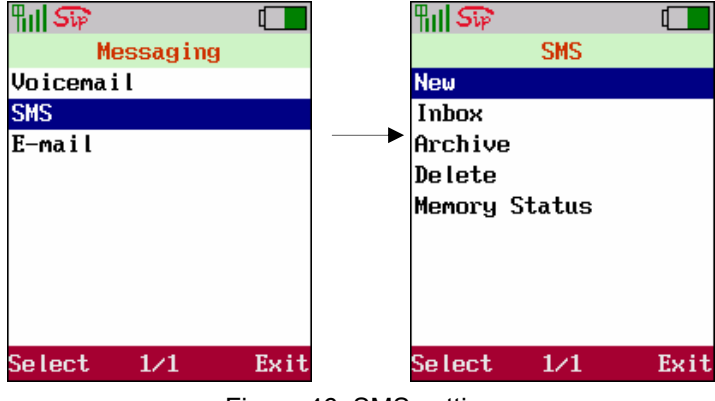

Figure 46. SMS setting

#### **New**

In order to create new message, user has to select [Content ] to edit the content of message. It allows 500 letters in maximum to be entered in one message. (A symbol table will be present by pressing  $*$ and # keys while editing the message). Then, select [Send ] and enter the phone number to send this message by pressing <left soft key> **Ok**.

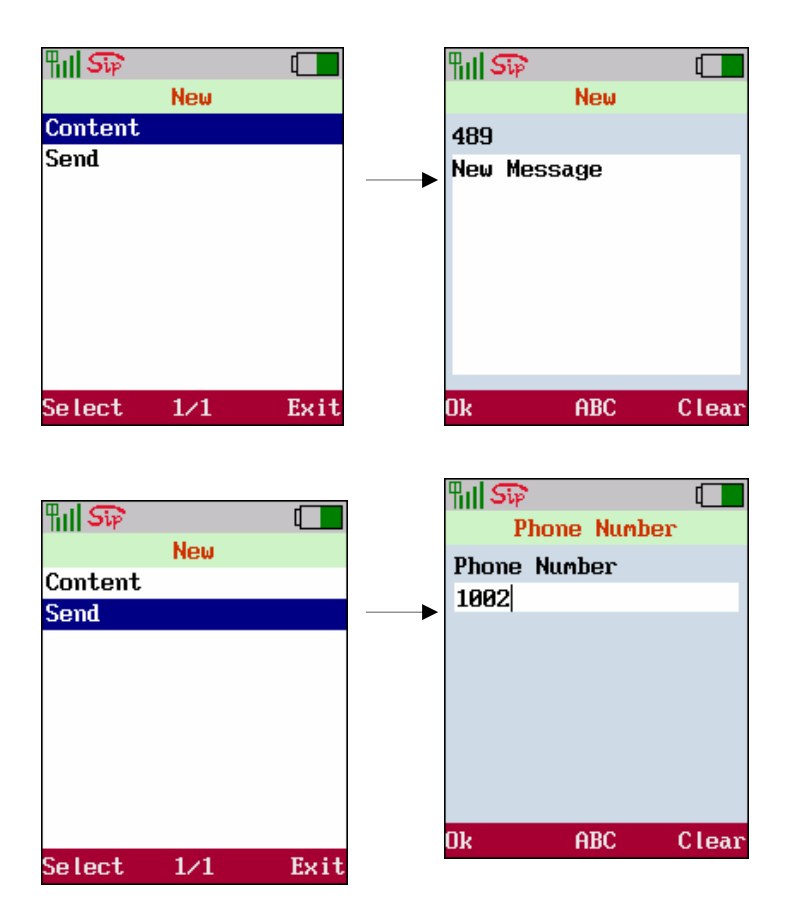

Figure 47. New contact setting

#### <span id="page-34-0"></span>**Inbox**

It shows the received messages. Move the highlight bar to the selected record and press the <left soft key> **Select** to popup a new screen with items[**View**], [**Reply**], [**Delete**]and [**Information**].

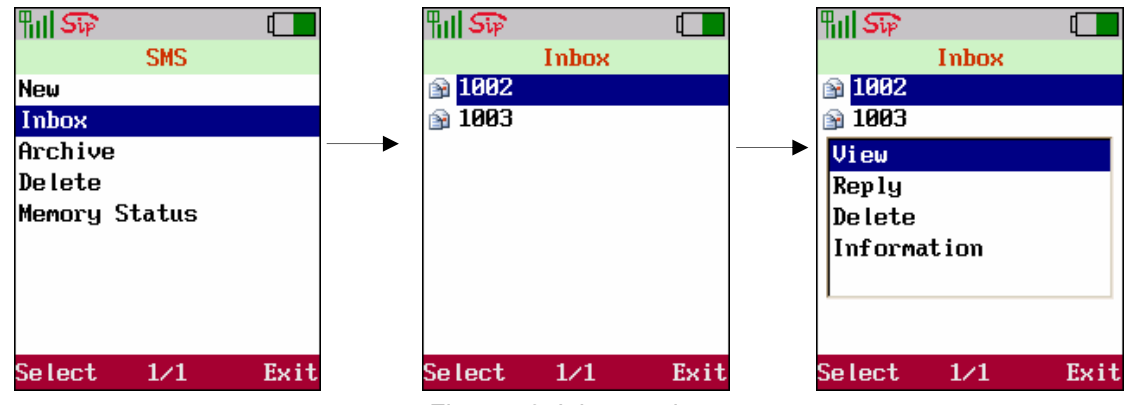

Figure 48. Inbox setting

- 1. **View**: View the content of the selected message.
- 2. **Reply**: Reply a new message to the sender.
- 3. **Delete**: Erase the message.
- 4. **Information**: It includes the ID and phone number of the sender, and the time at which the message is arrived.

#### **Archive**

When a message is sent and user presses the <right soft key> **Exit** to exit, it asks the user whether he/she want to save the message. User can press the <left soft key> **Ok** to save the message at this moment.

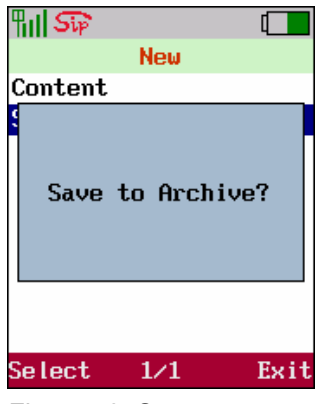

Figure 49. Save message

Move the highlight bar to the selected message and press the <left soft key> **Select** to popup a new screen with items[**View**]and [**Delete**]. The selected message can be resent to a new destination with or without modification after the message is viewed.

<span id="page-35-0"></span>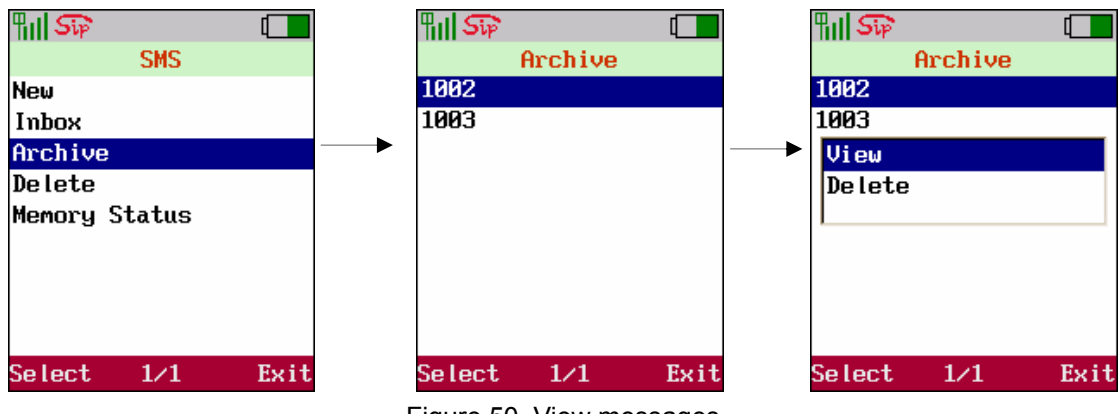

#### Figure 50. View messages

#### **Delete**

Move the highlight bar to [Delete ] and press the <left soft key> **Select**. It will popup a new screen with the items [Delete All], [Inbox ] and [Archive ] to select what will be deleted.

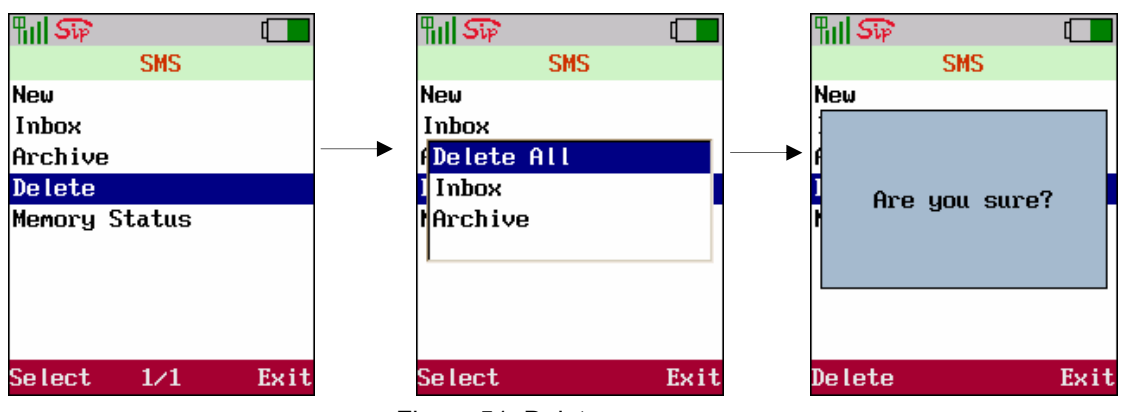

Figure 51. Delete messages

#### **Memory Status**

Move the highlight bar to [Memory Status ] and press the <left soft key> **Select** to show the status of memory space. User is able to select [**Inbox**]or[**Archive**]. Both **Inbox** and **Archive** provide 60 records in maximum.

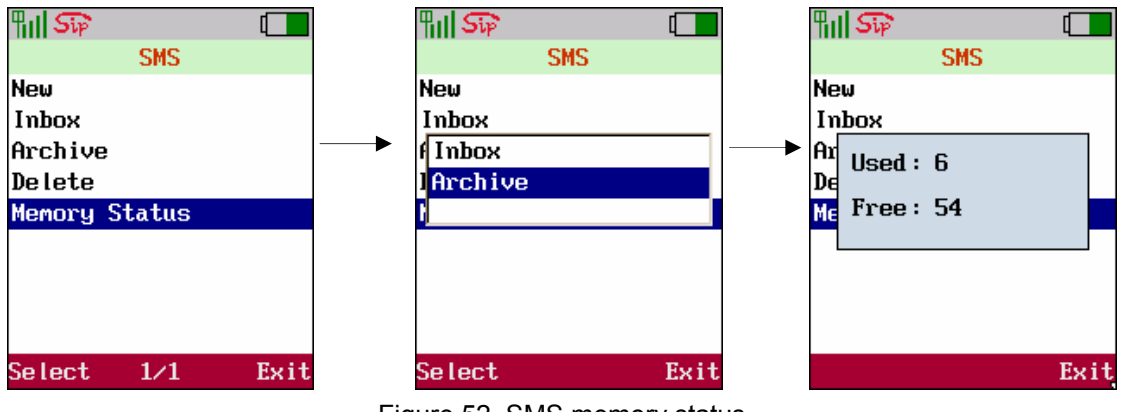

Figure 52. SMS memory status
#### **E-Mail**

The system can send and receive E-mail from most popular mail server such as [**POP3**]and[**SMTP**]**.**  Sending and Receiving emails are fully requires to inserts mail account.

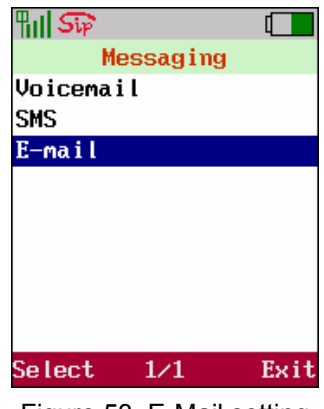

Figure 53. E-Mail setting

#### **Account**

This page shows or inputs display name and mail address which will show[**Sender Address**]by the receiver mail.

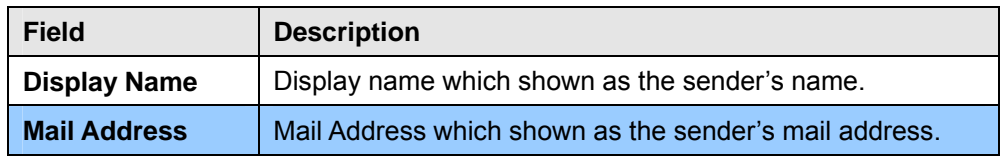

Table 4. Account setting description

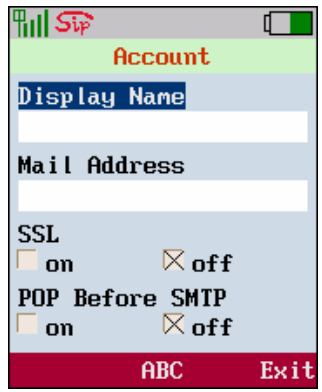

Figure 54. Account setting

#### **POP3 Setting**

The **Post Office Protocol** - Version 3 (POP3) is intended to permit a workstation to dynamically access a mail drop on a server.

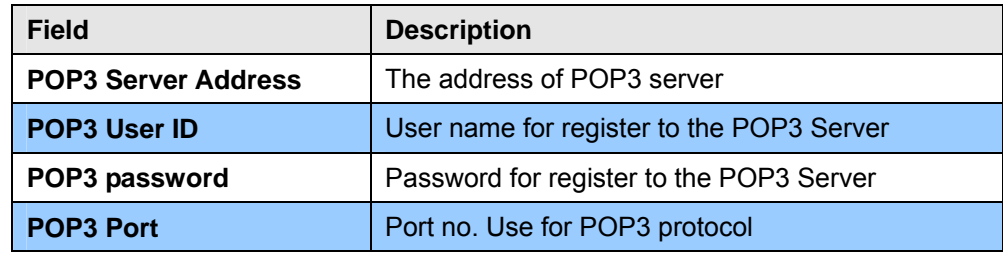

Table 5. POP3 setting description

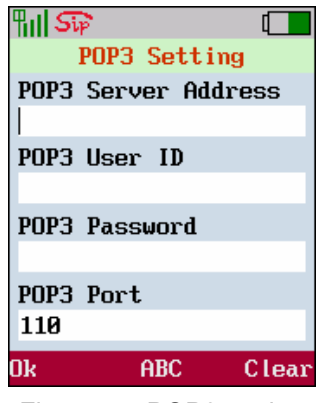

Figure 55. POP3 setting

#### **SMTP Setting**

**SMTP (Simple Mail Transfer Protocol)** is a relatively simple, text-based protocol, where one or more recipients of a message are specified (and in most cases verified to exist) and then the message text is transferred.

| lul Sip                    |                     |       |
|----------------------------|---------------------|-------|
|                            | <b>SMTP Setting</b> |       |
| <b>SMTP Server Address</b> |                     |       |
|                            |                     |       |
| SMTP User ID               |                     |       |
|                            |                     |       |
| <b>SMTP Password</b>       |                     |       |
|                            |                     |       |
| <b>SMTP Port</b>           |                     |       |
| 25                         |                     |       |
|                            | ARC                 | Clear |
|                            |                     |       |

Figure 56. SMTP setting

#### **Advance**

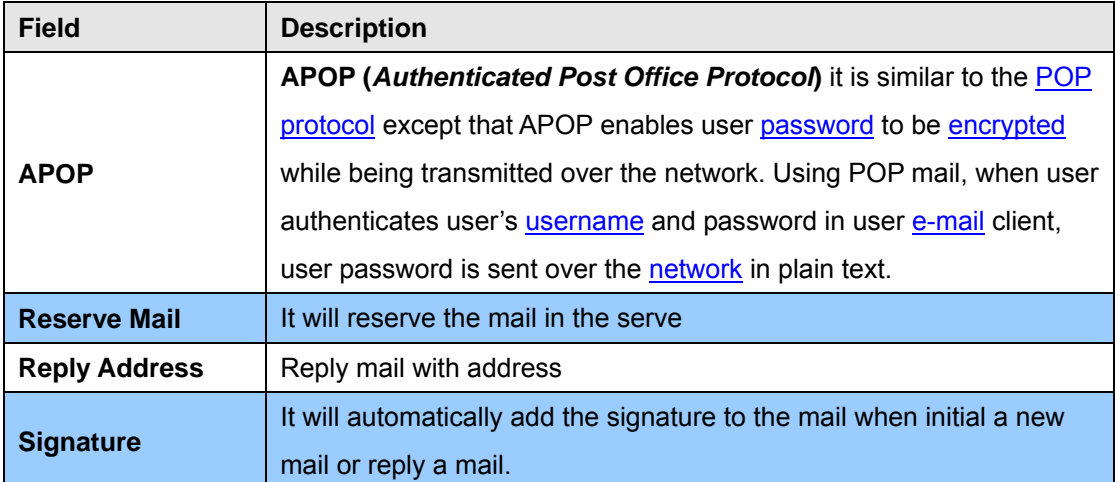

Table 6. Advance setting description

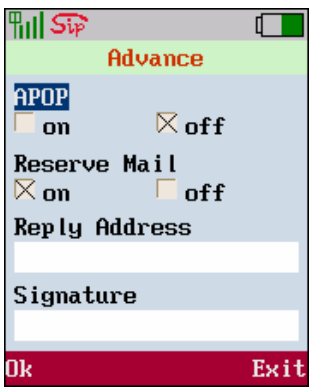

Figure 57. Advance setting

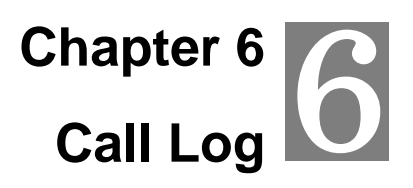

# **Call Log**

From the **Call Log** menu user can view all the call history in this phone.

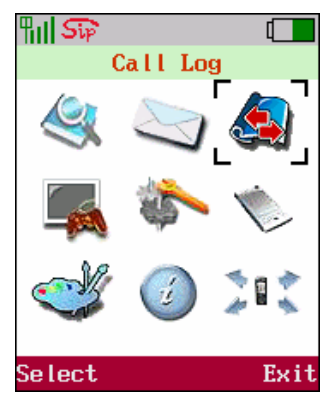

Figure 58. Call Log setting

It is grouped into[**Missed**]**,**[**Dialed**]**,**[**Received**]and[**Delete**]

| ‼ા∥ Sખે       |      |
|---------------|------|
| Call Log      |      |
| Missed        |      |
| Dialled       |      |
| Rece ived     |      |
| Delete        |      |
|               |      |
|               |      |
|               |      |
|               |      |
|               |      |
| Select<br>171 | Exit |

Figure 59. Call Log selections

# **Chapter 7 Application**  7

# **Application**

The system supports the most continence tool, calendar and calculator. Use the calendar to view the date. Enter the main menu and use joystick to locate [Application ] icon. Press the <left soft key> **Select** to enter this sub-menu.

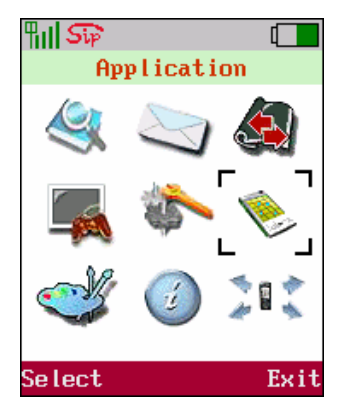

Figure 60. Application setting

#### **Calendar**

Move the highlight bar to [ Calendar ] and press the <left soft key> **Select** to enter this menu. Click < **<Left>/** ►**<Right>** of **Navigation Key** to view pervious or the following month, also user can create a personal memo by selecting the date.

|                 |      |        | l Sir |                      |         |  |      |
|-----------------|------|--------|-------|----------------------|---------|--|------|
| Application     |      |        |       |                      | 1900/01 |  |      |
| <b>Calendar</b> |      |        |       | Su Mo Tu We Th Fr Sa |         |  |      |
| Calculator      |      |        |       | 1 2 3 4 5            |         |  | - 6  |
|                 |      |        |       | 7 8 9 10 11 12 13    |         |  |      |
|                 |      |        |       | 14 15 16 17 18 19 20 |         |  |      |
|                 |      |        |       | 21 22 23 24 25 26 27 |         |  |      |
|                 |      |        |       | 28 29 30 31          |         |  |      |
|                 |      |        |       |                      |         |  |      |
|                 |      |        |       |                      |         |  |      |
| 1/1<br>Select   | Exit | Select |       |                      |         |  | Exit |

Figure 61. Calendar setting

#### **Memo**

Move highlight to [Memo ] and use left soft key to press <left Soft key> **Select** that will show three functions  $[New]$ ,  $[View]$  and  $[Delete]$ .

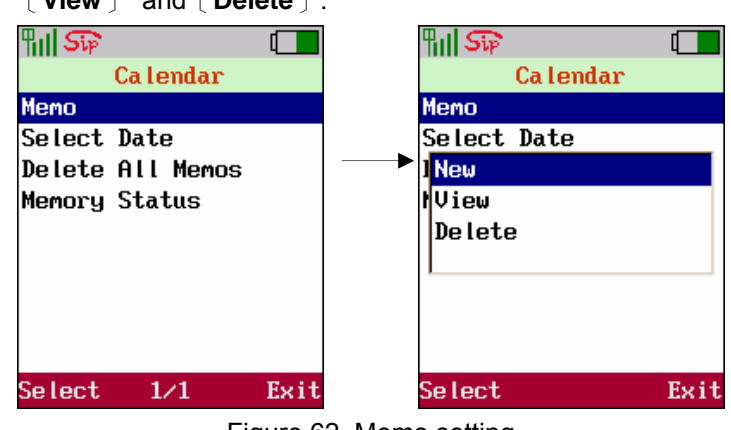

Figure 62. Memo setting

#### **Select Date**

The date user wants to create memo.

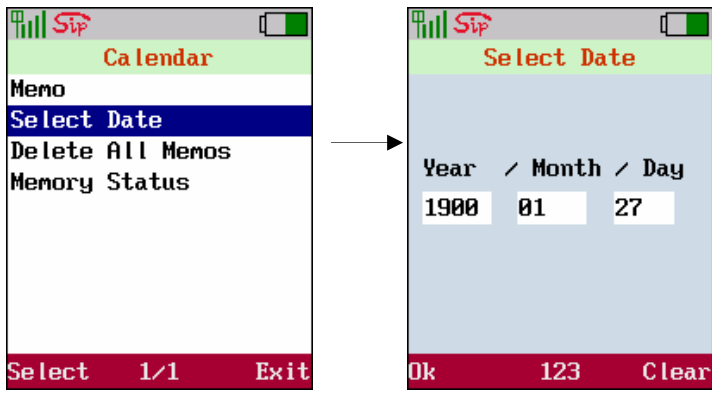

Figure 63. Select date setting

#### **Delete All Memos**

In order to delete any date of memo that user had created, move highlight to [Delete All Memo].

| ⊪ll Si≽       |                  |      |
|---------------|------------------|------|
|               | Calendar         |      |
| Memo          |                  |      |
| Select Date   |                  |      |
|               | Delete All Memos |      |
| Memory Status |                  |      |
|               |                  |      |
|               |                  |      |
|               |                  |      |
|               |                  |      |
|               |                  |      |
| Select        | 1.⁄1             | Exit |

Figure 64. Delete all memos setting

#### **Memory Status**

Show the status of memory space.

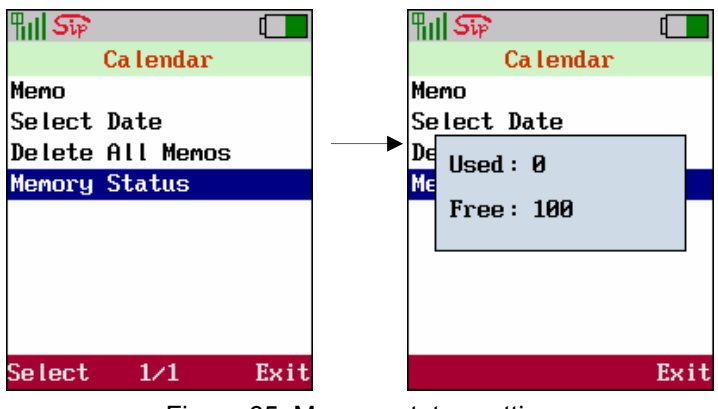

Figure 65. Memory status setting

#### **Calculator**

Move the highlight bar to [**Calculator** ] and press the <left soft key> **Select** to enter this menu. Please use the joystick as screen shows to calculate the number user needs.

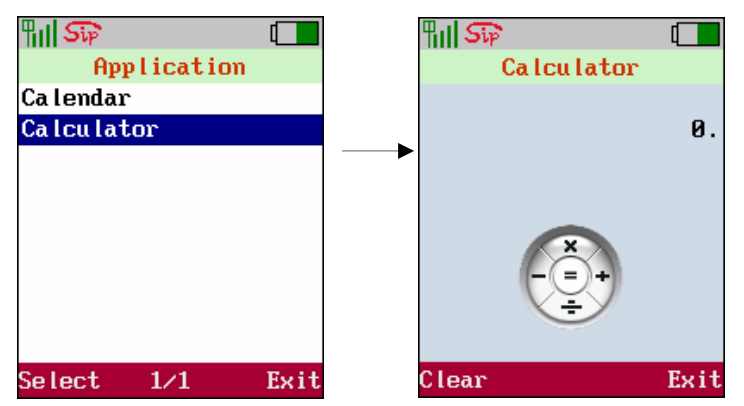

Figure 66. Calculator setting

# 8 **Chapter 8 Phone Settings**

# **Phone Settings**

**Phone Settings** provides all standard phone functionalities settings.

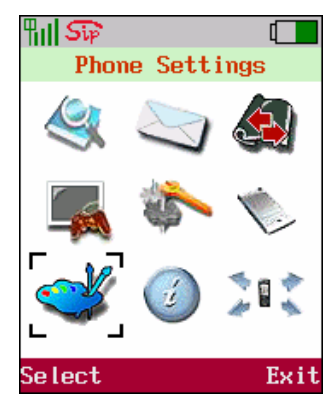

Figure 67. Phone settings

#### **Time & Date**

Move the highlight bar to [**Time & Date** ] and press the <left soft key> **Select** to enter this menu. Enter [**NTP**] **(Network Time Protocol)** server IP to have accurate time or enter by manually.

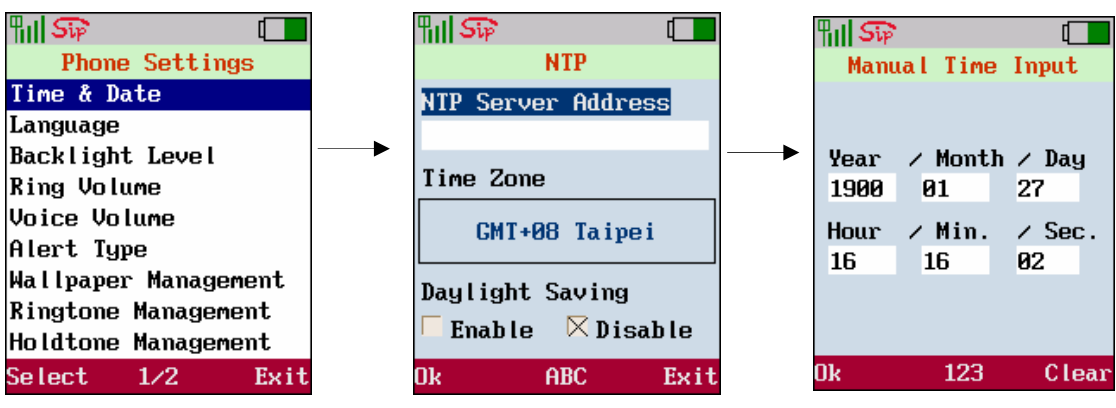

Figure 68. Time & Date setting

#### **Language**

Move the highlight bar to [Language ] and press the <left soft key> **Select** to user suitable languages. **Support Languages: English, Japanese, Traditional Chinese, Simplified Chinese, Korean and Castellano.**

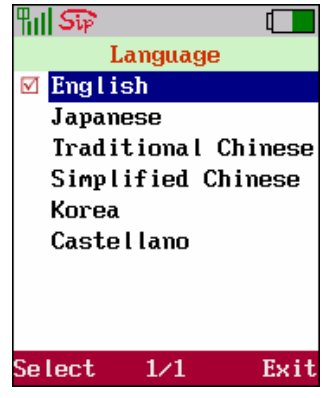

Figure 69. Language setting

#### **Backlight Level**

Move the highlight bar to [**Backlight Level**] and press the <left soft key> **Select** to enter this menu.

Use joystick < <Left>/ ►<Right> to adjust the backlight level and press **OK** to save the setting.

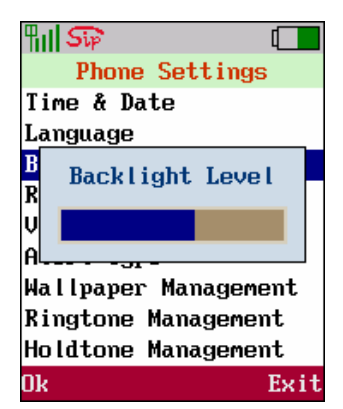

Figure 70. Backlight Level setting

#### **Ring Volume**

Move the highlight bar to [**Ring Volume** ] and press the <left soft key> **Select** to enter this menu. Use joystick ◄ <Left>/ ►<Right> to adjust the sound level then press **OK** to save the setting.

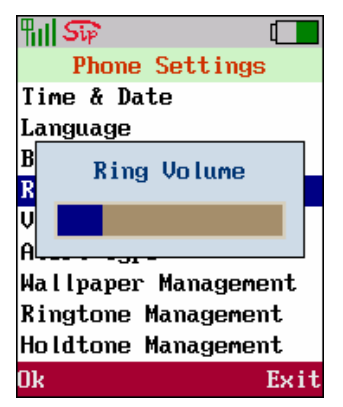

Figure 71. Ring volume setting

#### **Voice Volume**

Move the highlight bar to [**Voice Volume** ] and press the left soft key **Select** to enter this menu. Use joystick ◄ <Left>/ ►<Right> to adjust the sound level then press **OK** to save the setting.

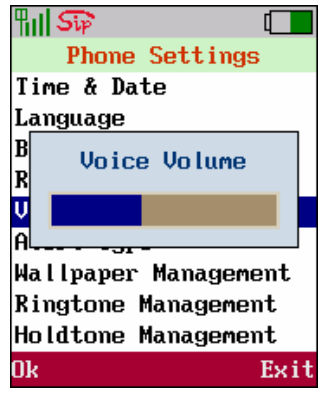

Figure 72. Voice volume setting

#### **Alert Type**

The system can setup the incoming call indication types. User is available to set as Vibrate or Ring Types.

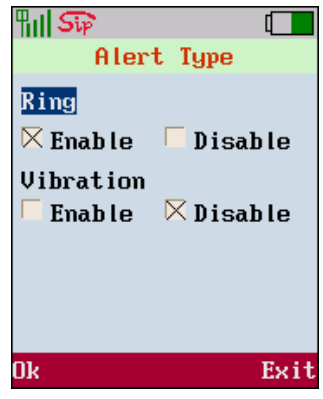

Figure 73. Alert type setting

#### **Wallpaper Management**

The system supports selectable wallpaper while in the standby mode, user can select the preferable picture as wallpaper and download photo from the network as well. Move the highlight bar to [ Image **Management** )and press the <left soft key> **Select** to enter this menu. Chose the image and press <left Soft key> **Select** to set as wallpaper.

| Wallpaper Management<br>[[OTA Download]<br>image01.bmp<br>image02.bmp<br>image03.bmp<br>image04.bmp<br>image05.bmp<br>image06.bmp | Wallpaper Management<br>[OTA Download]<br>image01.bmp<br>View<br>Set as Wallpaper<br>Information<br>image06.bmp |
|----------------------------------------------------------------------------------------------------|----------------------------------------------------------------------------------------------------|
| Exit<br>Select<br>1/1                                                                                                    | Select<br>Exit                                                                                                  |

Figure 74.Wallpaper management setting

Í Wallpaper format: BMP, **Note** Wallpaper Size: 176 x 220(16 bits)

#### **Ring tone Management**

The system supports a variable ring tones. For the incoming calls, user may chose preferable melody also providing access download from the network as well. Move the highlight bar to [Ring tone **Management** ) and press the <left soft key> **Select** to enter this menu.

-------------------------------

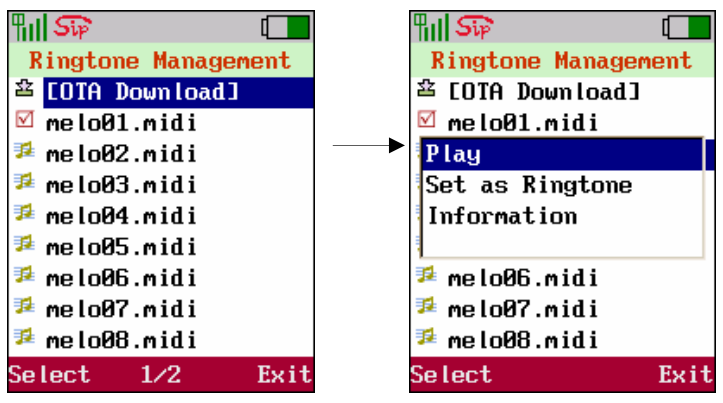

Figure 75.Ring tone management setting

#### **Hold tone Management**

The system supports various tones for the condition that the phone is on hold. Move the highlight bar to

[**Hold tone Management**]and press the <left soft key> **Select** to enter this menu.

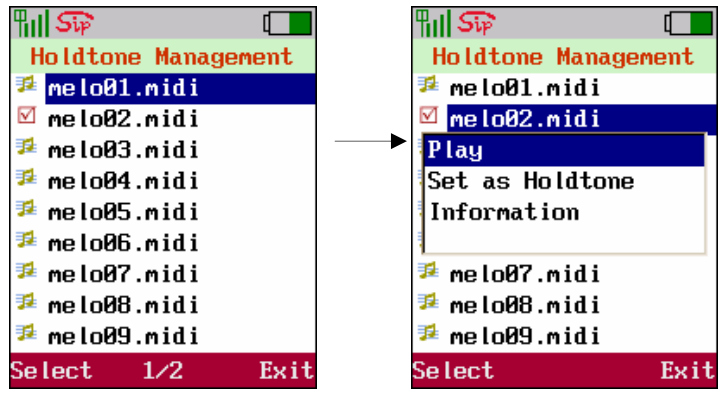

Figure 76.Hold tone management setting

#### **Power save**

Move the highlight bar to [**Power Save** ] and press the <left soft key> **Select** to enter this menu. There are two items, Normal & Maximum, in the [ Power Save ] setting. Use joystick to select the item you want then press **OK** to save the setting.

"**Normal**" is the default setting. If user wants to save more power, user can just select the "**Maximum**" item to achieve it. Besides, if the "**Maximum**" is selected, the LCD display will be blacked (turned-off) and shown the current time during the stand-by status.

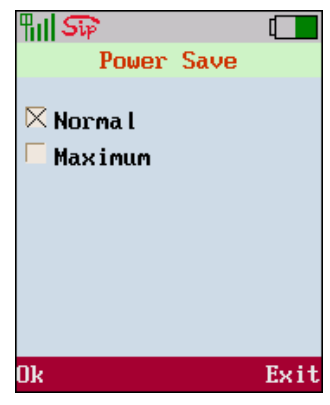

Figure 77.Power save setting

#### **Change Password**

Move the highlight bar to [**Change Password**] and press the <left soft key> **Select** to enter this menu. Enter the password to inform the new password.

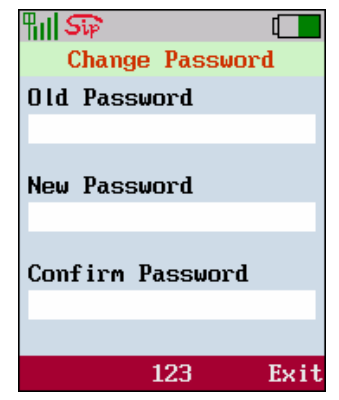

Figure 78.Change password setting

#### **Speed Dial**

The system supports to browse and edit the content of **Speed Dial**, which provides total **20 records** via the handset. Move the highlight bar to[**Speed Dial**]and press the <left soft key> **Select** to enter this menu. There are two items[**Edit**]and[**Browse**]on screen.

#### **Edit**

Select [Edit ] and press the <left soft key> **Select** to edit the records. Enter the number of record (00~19) and the phone number into the blank field.

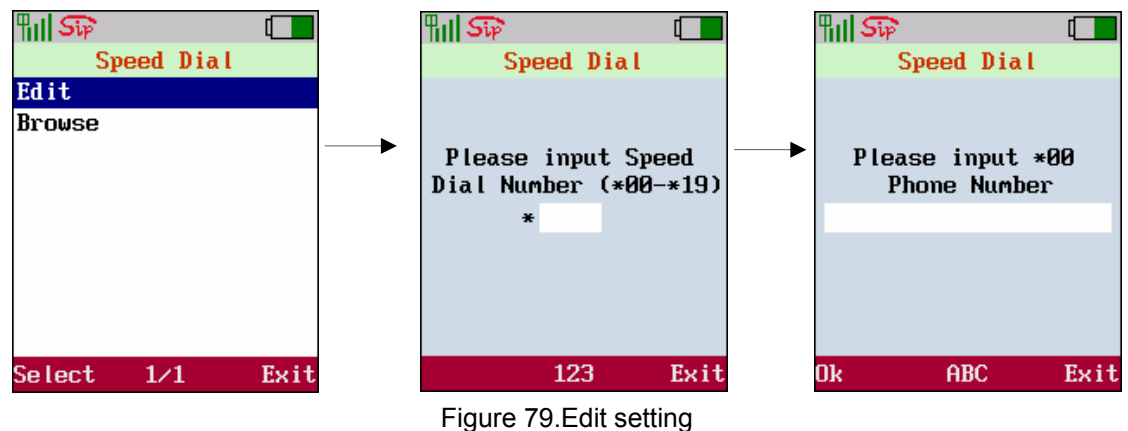

#### **Browse**

Select [**Browse** ] to browse the records.

|        |            |      | ။အေ                           |      |
|--------|------------|------|-------------------------------|------|
|        | Speed Dial |      | Speed Dial                    |      |
| Edit   |            |      | *00: 1002                     |      |
| Browse |            |      | $*01:1003$                    |      |
|        |            |      | $*02:$ No Use $\overline{\ }$ |      |
|        |            |      | $*03:$ No Use $\overline{\ }$ |      |
|        |            |      | $*94$ : No Use !              |      |
|        |            |      | $*95:$ No Use $\overline{\ }$ |      |
|        |            |      | $*06:$ No Use $\overline{\ }$ |      |
|        |            |      | $*07:$ No Use !               |      |
|        |            |      | *08: No Use !                 |      |
| Select | 1/1        | Exit | 173                           | Exit |

Figure 80.Browse setting

# 9 **Chapter 9 Information**

# **Information**

Information will help user to understand the basic input data of the system such as [**IP Address**], [**Subnet Mask**]**,** [**Default Gateway**]**,** [**AP**]**,** [**Max Rate**]**,** [**Channel**]**,** [**SIP ID**]**,**  [**MAC Address**] and [**Firmware Version**].

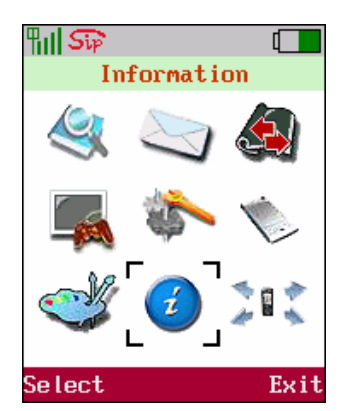

Figure 81.Information setting

The information shows[**IP status**],[**WLAN Status**]**,**[**SIP & MAC Status**].

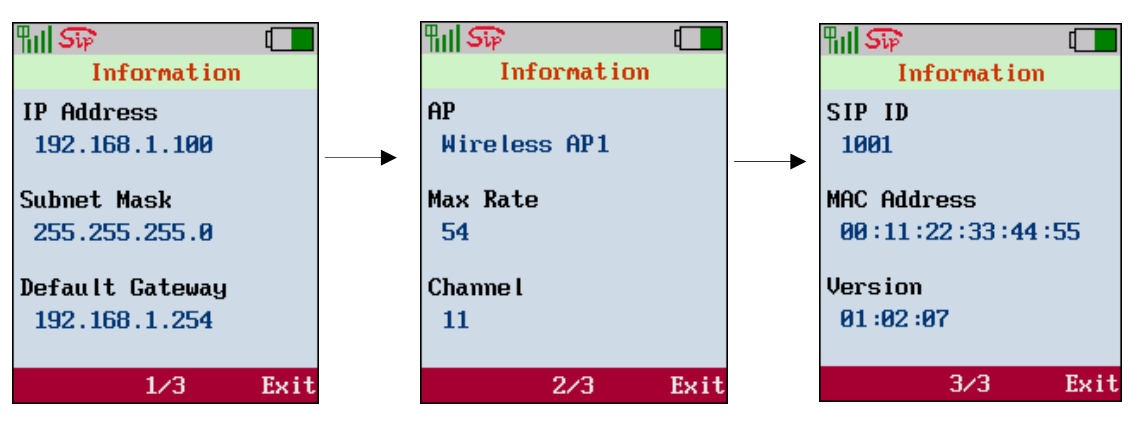

Figure 82. Information screen

# **Chapter 10 Call Function**  10

# **Call Function**

**Call function** supports four main items such as, [**Do not Disturb**],[**Call Waiting**]**,**[**Call Forward**]**,**  [**Anonymous Call**]**and**[**Anonymous Reject**].

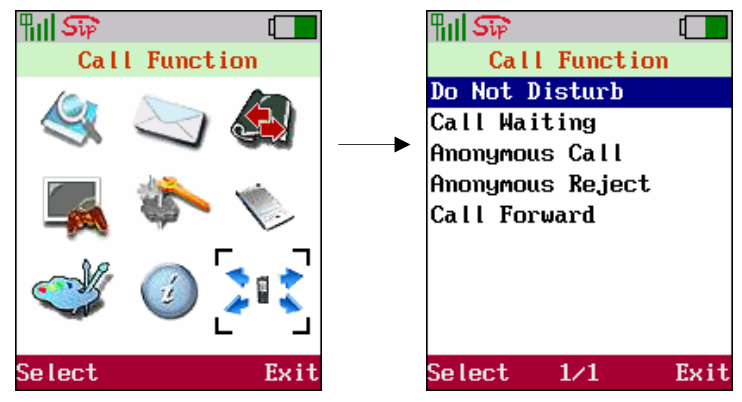

Figure 83. Call function screen

#### **Do Not Disturb**

[Do not Disturb ] feature enables the system to reject all the phone calls from any others. Move the highlight bar to [Do not Disturb ] and press the <left soft key> **Select** to enter this menu. Use joystick to select the [**Enable**]or [**Disable**] item then press <left Soft key> **OK** to save the setting.

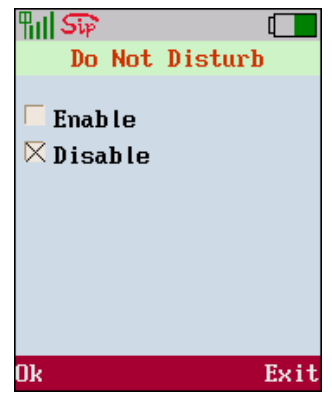

Figure 84. Do not disturb setting

#### **Call Waiting**

[Call Waiting] feature enables the system to notify the user by playing the [Remind Tones] when someone calls the user while he/she is already on the line.

Move the highlight bar to [**Call Waiting**] and press the <left soft key> **Select** to enter this menu. Use joystick to select the [Enable ] or [Disable ] item then press <left Soft key> **OK** to save the setting.

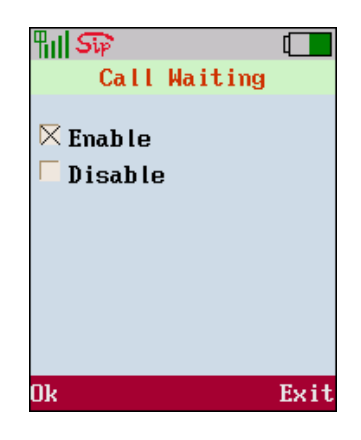

Figure 85. Call waiting setting

#### **Anonymous Call**

Making[**Anonymous Call**]means that user makes the call without sending the caller name or number. Move the highlight bar to [**Anonymous Call** ] and press the <left soft key> **Select** to enter this menu. This function provides user [**hiding caller ID**], also user can either enable to hide [**Full URI**] or [**Display Name**]**.** 

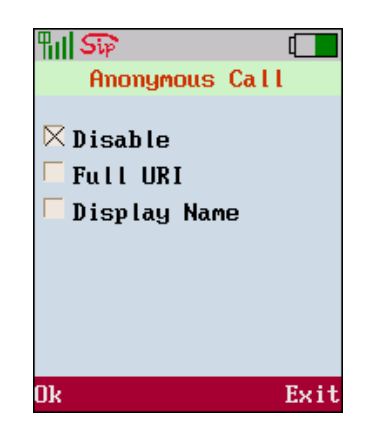

Figure 86. Anonymous call setting

#### **Anonymous Reject**

Move the highlight bar to[**Anonymous Reject**]and press the <left soft key> **Select** to enter this menu, this function provides user to reject the incoming call who hiding caller ID, user can either[**Enable**] or [**Disable**] this function.

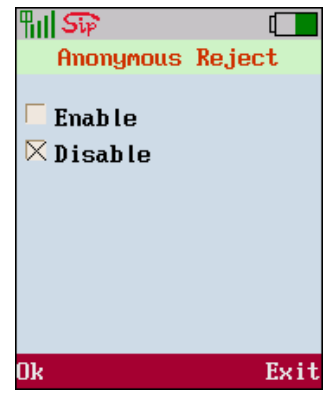

#### **Call Forward**

The [**Call forward**] feature enables the system forward the incoming call to the specified phone number to prevent missing call when user are not available to answer the call.

Move the highlight bar to call Forward and press the <left soft key> **Select** to enter this menu, this menu provide 3 items to setup, such as[**Unconditional**]**,**[**Busy** ]**and**[**No Answer**]**.** 

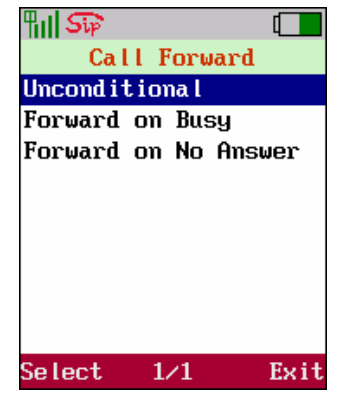

Figure 88. Call forward setting

#### **Unconditional**

Use joystick to enable or disable this function, if enabled, please enter the Phone Number or IP address. Please press the <left soft key> **Ok** to store the settings.

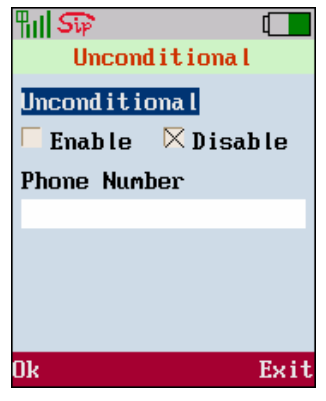

Figure 89. Unconditional setting

#### **Forward on Busy**

Use joystick to enable or disable this function

**Enable:** Enter the phone number or IP address. Press the <left soft key> Ok to store the settings.

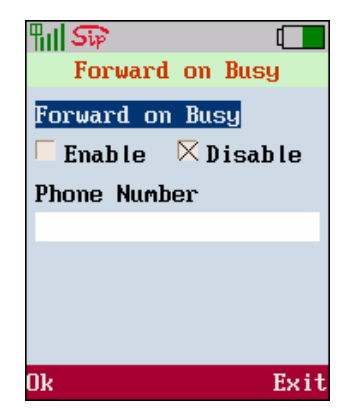

Figure 90. Forward on busy setting

#### **Forward on No Answer**

Use joystick to enable or disable this function.

**Enable:** Enter the phone number or IP address. Press the <left soft key> **Ok** to store the settings.

| lill Si≽                   |      |
|----------------------------|------|
| Forward on No Answer       |      |
| Forward on No Answer       |      |
| Enable $\boxtimes$ Disable |      |
| Phone Number               |      |
|                            |      |
|                            |      |
|                            |      |
|                            |      |
|                            | Exit |

Figure 91. Forward on no answer setting

# **Chapter 11 Chapter 11**

#### **Using the web configuration**

The configuration web can be accessed using a web browser.

#### **Accessing Configuration Menu**

To start Wi-Fi Phone web configuration, you must have one of these web browsers installed on

computer for management

• Microsoft Internet Explorer 6.0 or higher with Java support

Default WLAN interface IP address of Wi-Fi Phone is **192.168.0.1**. You may now open your web browser, and insert *192.168.0.1* in the address bar of your web browser to logon Wi-Fi Phone web configuration page.

Wi-Fi Phone will prompt for logon username/password, please enter: *root* / *1234* to continue machine administration.

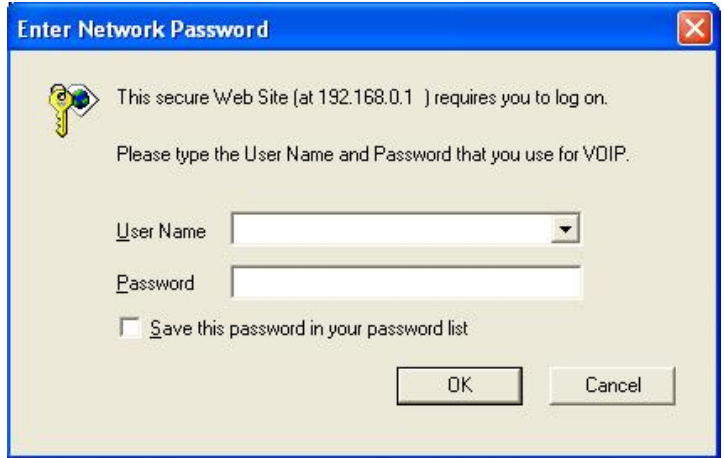

Figure 92. Prompt screen of VIP-192

# **Web Login Setting**

| PLANET                                                                            | <b>SIP Wi-Fi Phone</b>                                                    |
|-----------------------------------------------------------------------------------|---------------------------------------------------------------------------|
|                                                                                   | Version: V.01.02.07 MAC Address: 00.30.4F.E0.78.9D                        |
| <b>Management</b><br><b>Network Settings</b><br><b>DoS Settings</b>               | <b>Web Login Setting</b>                                                  |
| <b>SIP Settings</b><br>SIP Account Settings<br><b>&gt; NAT Traversal Settings</b> | User Name<br>root<br>Change<br>Password                                   |
| <b>Voice Settings</b>                                                             | Date/Time                                                                 |
| <b>&gt; Phone Settings</b>                                                        | NTP Server IP                                                             |
| Call Tracing Log<br><b>Phone Book</b>                                             | (GMT+08:00) Taipei<br>$\checkmark$<br><b>Time Zone</b><br>Daylight Saving |
| Speed Dial                                                                        | <b>TFTP</b> Server                                                        |
| $\geq$ Tools                                                                      | <b>TFTP Server</b><br>◯ Disable ⊙ Enable                                  |
| <b>Restart System</b>                                                             | <b>FTP Client</b>                                                         |
|                                                                                   | FTP Client<br>◯ Disable ⊙ Enable                                          |
|                                                                                   | Reset<br><b>Submit</b>                                                    |

Figure 93. Main page

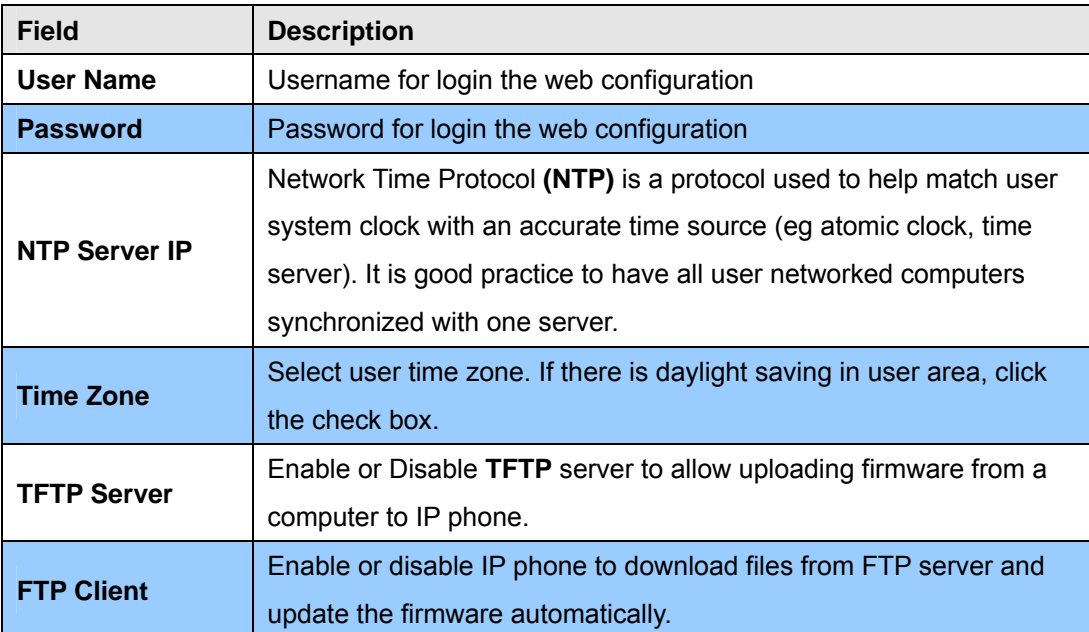

Table 7. Main page description

#### **Restore Factory Setting**

Click on "**Management**", Select "**Restore Factory Setting**" and the above screen will display on the screen.

# Press [Restore] button to restore the default setting!

Restore

#### Figure 94. Restore default setting

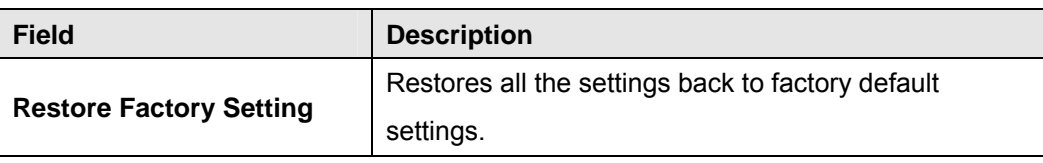

Table 8. Restore factory description

#### **Firmware update**

FTP server, login ID, login password and firmware filename are preset when user purchases the phone. These are required to download and update the firmware.

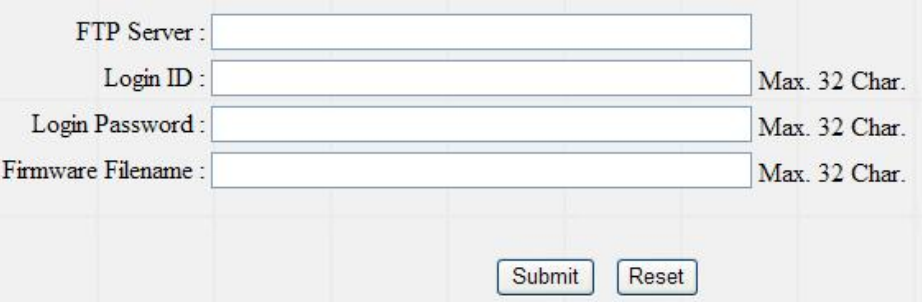

Figure 95. Firmware updates setting

| <b>Field</b>             | <b>Description</b>                                |  |
|--------------------------|---------------------------------------------------|--|
| <b>FTP Server</b>        | FTP Server address                                |  |
| <b>Login ID</b>          | Login ID provided by user's supplier.             |  |
| <b>Login Password</b>    | Login password provided by user's supplier.       |  |
|                          | Updated firmware filename. Do not change the file |  |
| <b>Firmware Filename</b> | name unless specified by user's supplier.         |  |

Table 9. Firmware update description

#### **Network Setting-DHCP**

Select DHCP if user has cable Internet.

|                          | <b>⊙</b> DHCP ○ Static IP |  |
|--------------------------|---------------------------|--|
|                          | <b>DNS Setting</b>        |  |
| DNS Server 1 192.168.0.1 |                           |  |
| DNS Server 2 0.0.0.0     |                           |  |

Figure 96. Network setting-DHCP

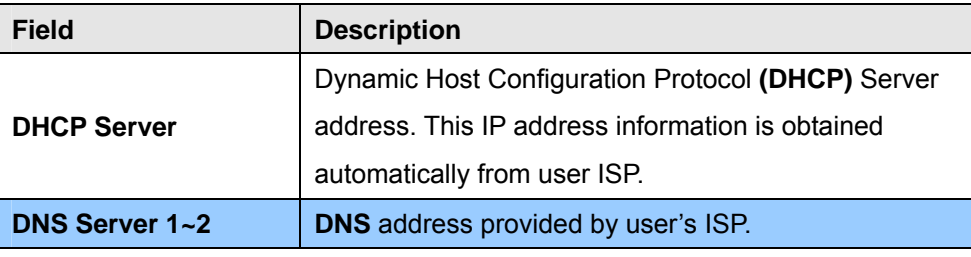

Table 10. Network setting-DHCP description

#### **Network Setting-Static IP**

Choose Static IP network setting if all Wide Area Network IP is provided to user by ISP.

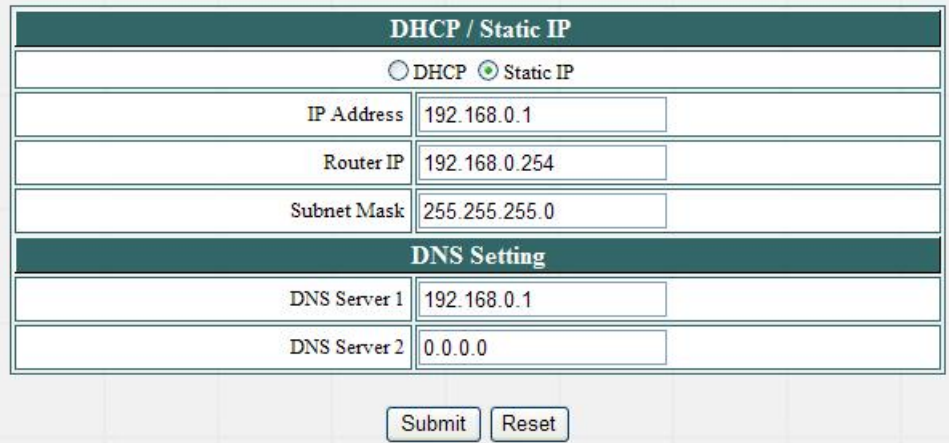

Figure 97. Network setting-Static IP

| <b>Field</b>       | <b>Description</b>                         |  |
|--------------------|--------------------------------------------|--|
| <b>IP Address</b>  | IP address assigned to user by user's ISP. |  |
| <b>Router IP</b>   | Router IP addresses.                       |  |
| <b>Subnet Mask</b> | Subnet Mask address.                       |  |
| DNS Server 1~2     | DNS server address provided by user's ISP. |  |

Table 11. Network setting-Static IP description

**RESTART** the system for new settings to take effect after user modifies the IP address.

#### **QoS Setting**

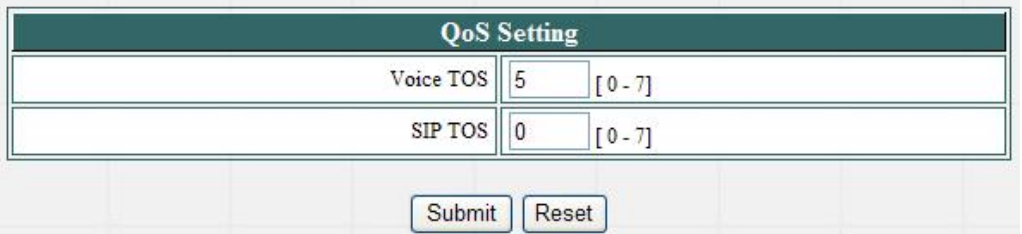

Figure 98. QoS setting

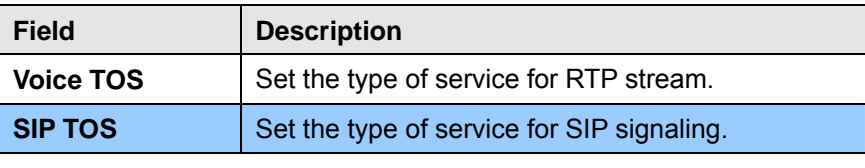

Table 12. QoS setting description

#### **SIP Setting**

Session Initiation Protocol (SIP) is the most popular Voice over IP standard. It enables two or more people to make phone calls, share multimedia and make multimedia conference over the Internet. Please have an administrator to setup these settings or obtain this information from user SIP service provider.

| <b>SIP Phone Setting</b>                              |                         |                                      |
|-------------------------------------------------------|-------------------------|--------------------------------------|
| SIP Phone Port Number 15060                           |                         | $[1024 - 65535]$                     |
|                                                       | <b>Registrar Server</b> |                                      |
| Registrar Server Domain Name/IP Address   192.168.1.1 |                         |                                      |
| Registrar Server Port Number   5060                   |                         | $[1024 - 65535]$                     |
| Authentication Expire Time                            | 3600                    | sec. (Default: 3600 sec.)[60 - 9999] |
| <b>Outbound Proxy Server</b>                          |                         |                                      |
| Outbound Proxy Domain Name/IP Address                 |                         |                                      |
| Outbound Proxy Port Number   5060                     |                         | $[1024 - 65535]$                     |

Figure 99. SIP setting

| <b>Field</b>                        | <b>Description</b>                               |  |
|-------------------------------------|--------------------------------------------------|--|
| <b>SIP Phone Port Number</b>        | SIP phone port number                            |  |
| <b>Registrar Server Domain</b>      |                                                  |  |
| <b>Name/IP Address</b>              | Registrar server domain name or IP address.      |  |
| <b>Registrar Server Port Number</b> | Registrar server port number                     |  |
|                                     | The time after which the registration on SIP     |  |
|                                     | Registrar expires. The phone must send SIP       |  |
| <b>Authentication Expire Time</b>   | REGISTER to keep the registration at half of the |  |
|                                     | setting time.                                    |  |
| <b>Outbound Proxy Domain</b>        | Outbound proxy domain name or IP address.        |  |
| <b>Name/IP Address</b>              |                                                  |  |
| <b>Outbound Proxy Port Number</b>   | Outbound proxy port number.                      |  |

Table 13. SIP setting description

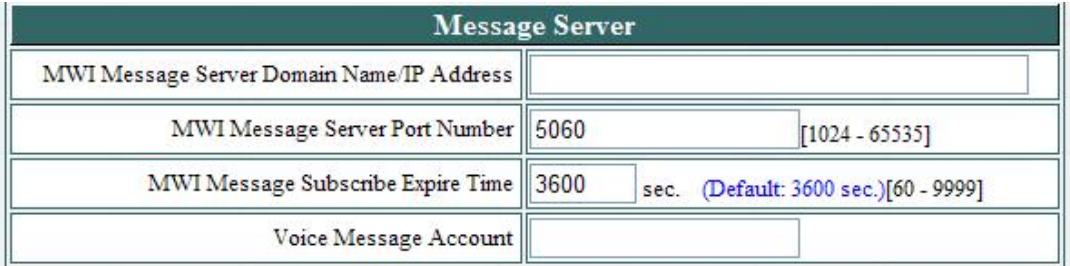

#### Figure 100. Message server setting

| <b>Field</b>                     | <b>Description</b>                                   |  |
|----------------------------------|------------------------------------------------------|--|
| <b>MWI Message Server Domain</b> | Message server domain name or IP address.            |  |
| <b>Name/IP Address</b>           |                                                      |  |
| <b>MWI Message Server Port</b>   | Message server port number.                          |  |
| <b>Number</b>                    |                                                      |  |
|                                  | The time after which the subscription expires. It is |  |
| <b>MWI Message Subscribe</b>     | included in SIP SUBSCRIBE and is used to             |  |
| <b>Expire Time</b>               | negotiate with Message server.                       |  |
| <b>Voice Message Account</b>     | Voice message account name                           |  |

Table 14. Message server description

|                             | <b>Others</b>                        |                  |
|-----------------------------|--------------------------------------|------------------|
| Session Timer    1800       |                                      | sec.[90 - 99999] |
| Media Port 41000            |                                      | $[1024 - 65535]$ |
| Prack                       | Disable © Enable<br>$\left( \right)$ |                  |
| <b>Session Refresher</b>    | ⊙None OUAC OUAS                      |                  |
| <b>Session Timer Method</b> | <b>⊙</b> Invite ○ Update             |                  |
| <b>UDP/TCP</b>              | $\odot$ UDP $\odot$ TCP              |                  |
| <b>Register with Proxy</b>  | ◯ Disable ⊙ Enable                   |                  |

Figure 101. Other setting

| <b>Field</b>                | <b>Description</b>                                        |
|-----------------------------|-----------------------------------------------------------|
|                             | The time interval in which the phone periodically refresh |
|                             | SIP sessions by sending repeated INVITE requests. These   |
| <b>Session Timer</b>        | INVITE requests allow the user agent or proxies to        |
|                             | determine the status of the SIP session.                  |
| <b>Media Port</b>           | Real-time Transport Protocol port number. Provides        |
|                             | end-to-end transfer of data with real-time audio.         |
|                             | PRAck ensures that media information is exchanged and     |
| <b>PRAck</b>                | that network checks before connecting the call. Select    |
|                             | Enable for a more reliable connection.                    |
|                             | Select None to disable SIP session timer support.         |
| <b>Session Refresher</b>    | Select UAC to initiate SIP request.                       |
|                             | Select UAS to receive SIP request and then return a       |
|                             | response.                                                 |
| <b>Session Timer Method</b> | Select SIP request method. Default method is Invite.      |
|                             | Select SIP signal transmission method. Default method is  |
| <b>UDP/TCP</b>              | UDP.                                                      |
|                             | When "Set messages via Outbound Proxy" is enabled, all    |
| <b>Register with Proxy</b>  | the SIP requests including Register will be sent through  |
|                             | Outbound Proxy.                                           |

Table 15. Other setting description

# **SIP Account Settings**

User may have up to 4 accounts. i.e., the IP phone can receive up to four different phone numbers.

|                                      | <b>SIP Account Setting</b> |  |  |
|--------------------------------------|----------------------------|--|--|
| Default Account $ $ Account 1 $\vee$ |                            |  |  |
|                                      | <b>Account 1 Setting</b>   |  |  |
| Account Active                       | ⊙ Disable ○ Enable         |  |  |
| Display Name                         |                            |  |  |
| SIP User Name                        |                            |  |  |
| Authentication User Name             |                            |  |  |
| Authentication Password              |                            |  |  |
| Register Status                      | UnRegister                 |  |  |

Figure 102. SIP account setting

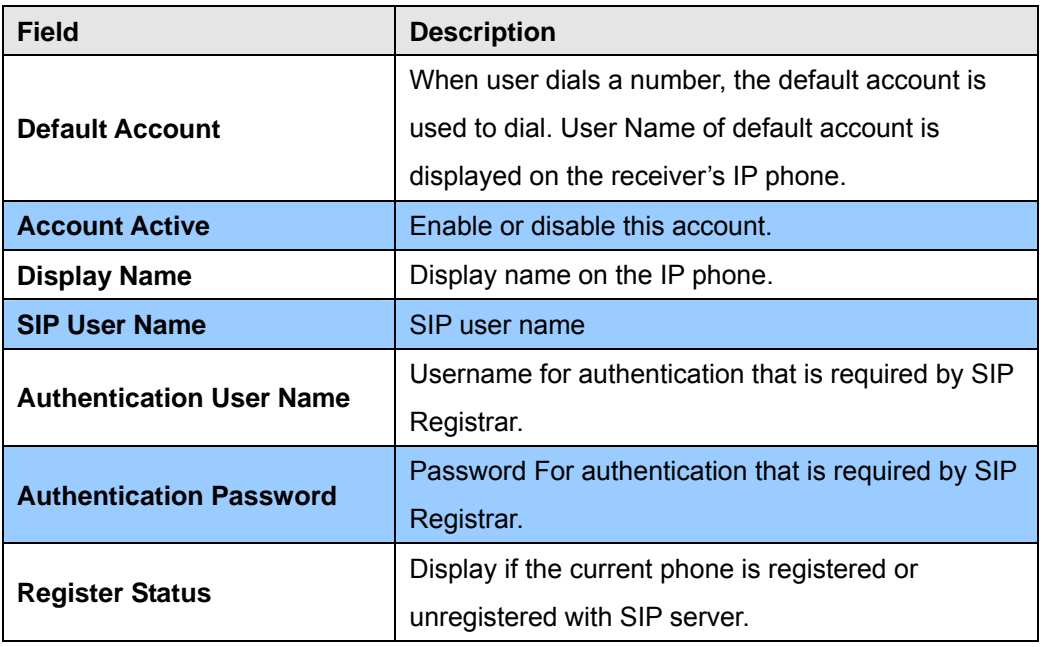

Table 16. SIP account description

# **NAT Traversal Settings**

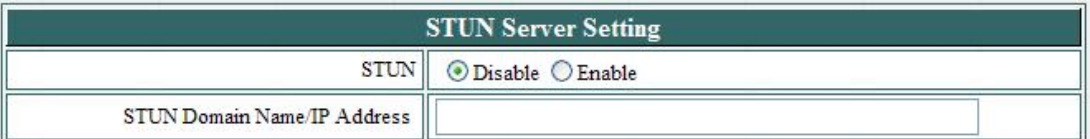

#### Figure 103. STUN server setting

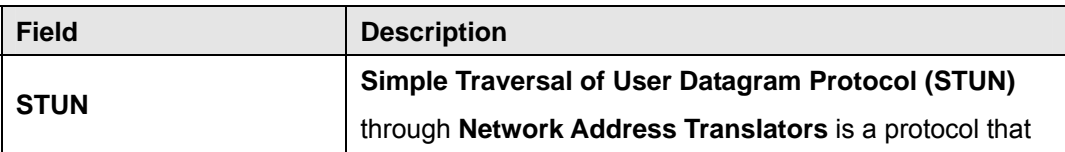

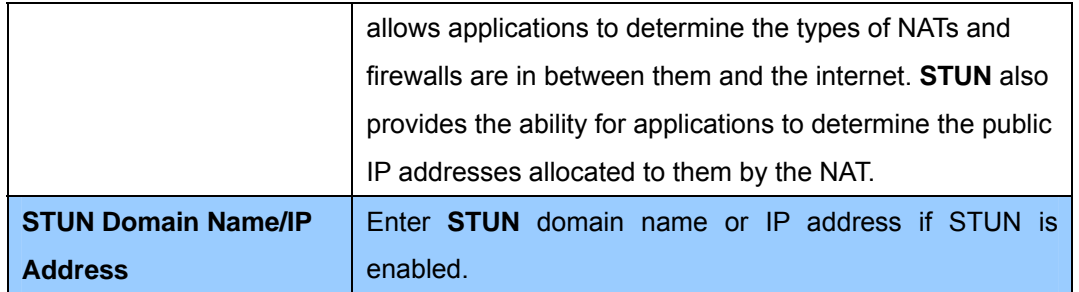

Table 17. STUN server description

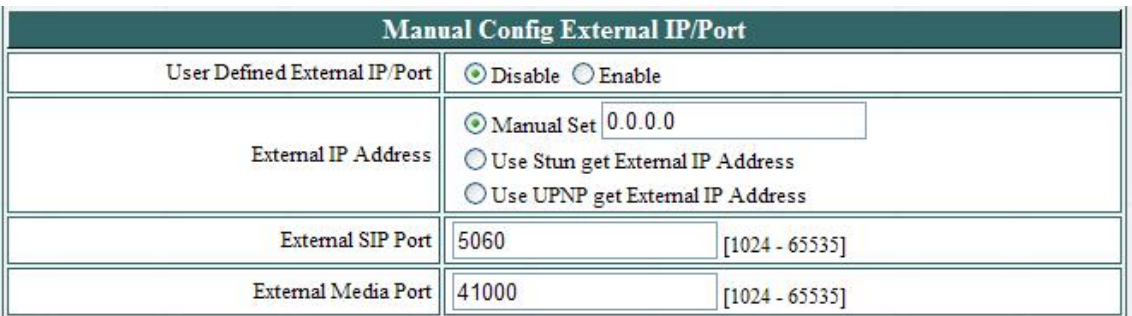

Figure 104. Manual config external IP/port setting

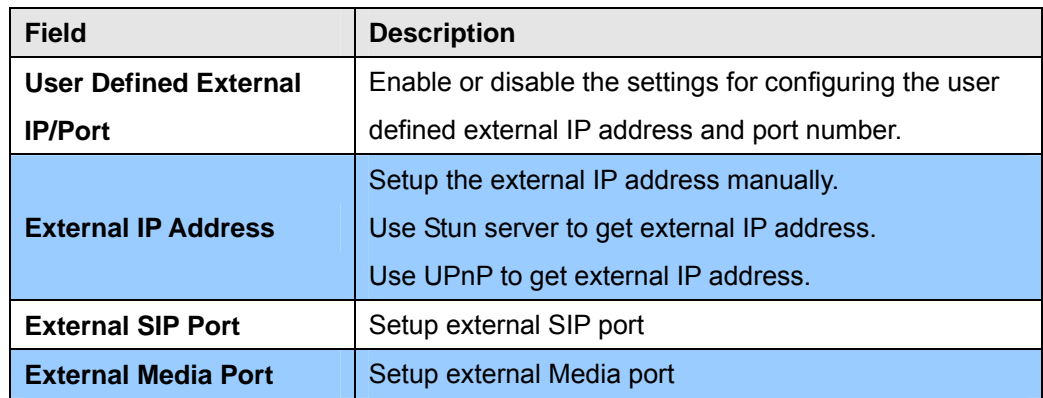

Table 18. Manual config external IP/port description

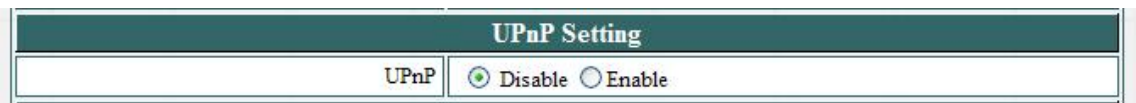

#### Figure 105. UPnP setting

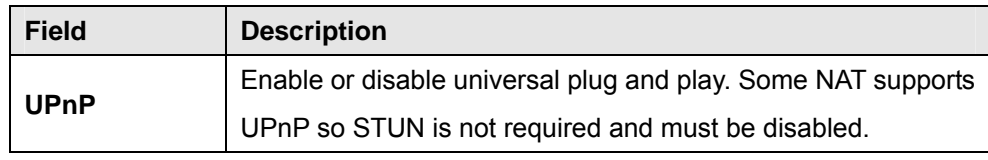

Table 19. UPnP setting description

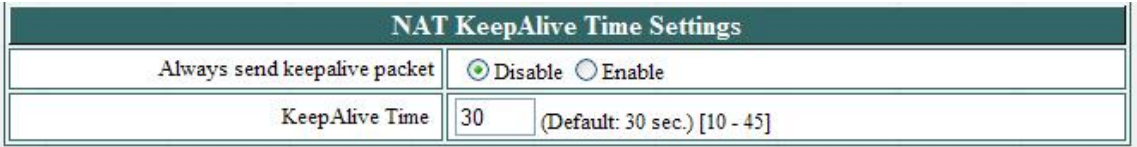

#### Figure 106. NAT keepalive time setting

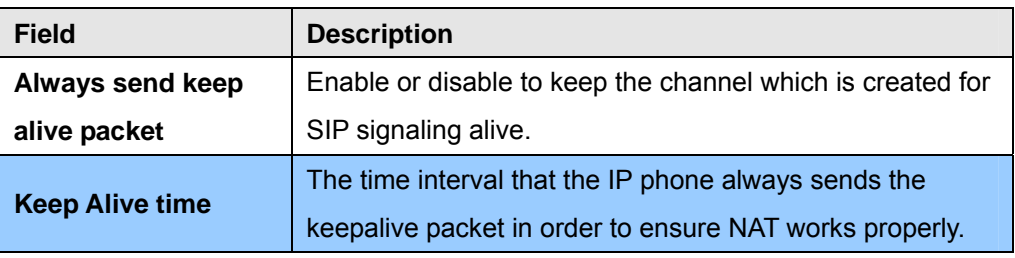

Table 20. NAT keepalive time description

# **Voice Setting**

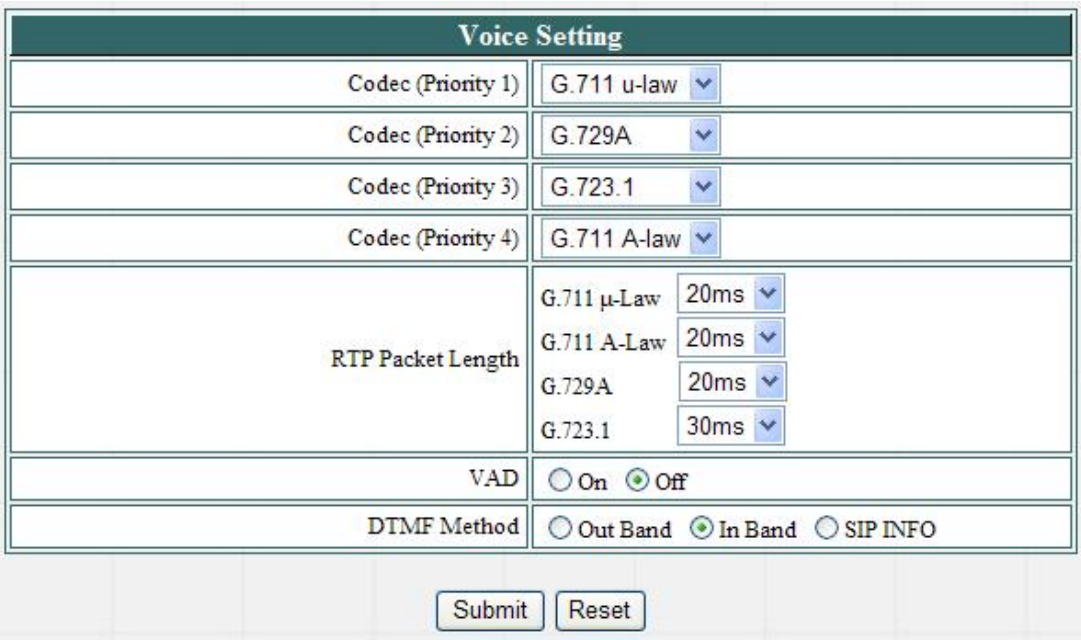

Figure 107. Voice setting

| <b>Field</b>             | <b>Description</b>                                               |  |
|--------------------------|------------------------------------------------------------------|--|
| Codec                    | Voice Compression Algorithm priority settings. Select from the   |  |
|                          | most used codec to the least used codec.                         |  |
| <b>RTP Packet Length</b> | The payload size for each RTP packet.                            |  |
| <b>VAD</b>               | Support VAD for silence suppression. When Enable is selected, it |  |
|                          | also supports SID frame for CNG.                                 |  |
| <b>DTMF Method</b>       | Select the method to generate DTMF. Out Band DTMF is based       |  |

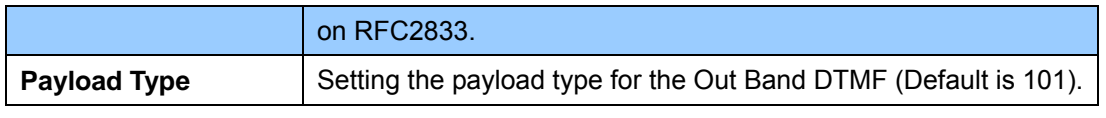

Table 21. Voice setting description

# **Phone Setting**

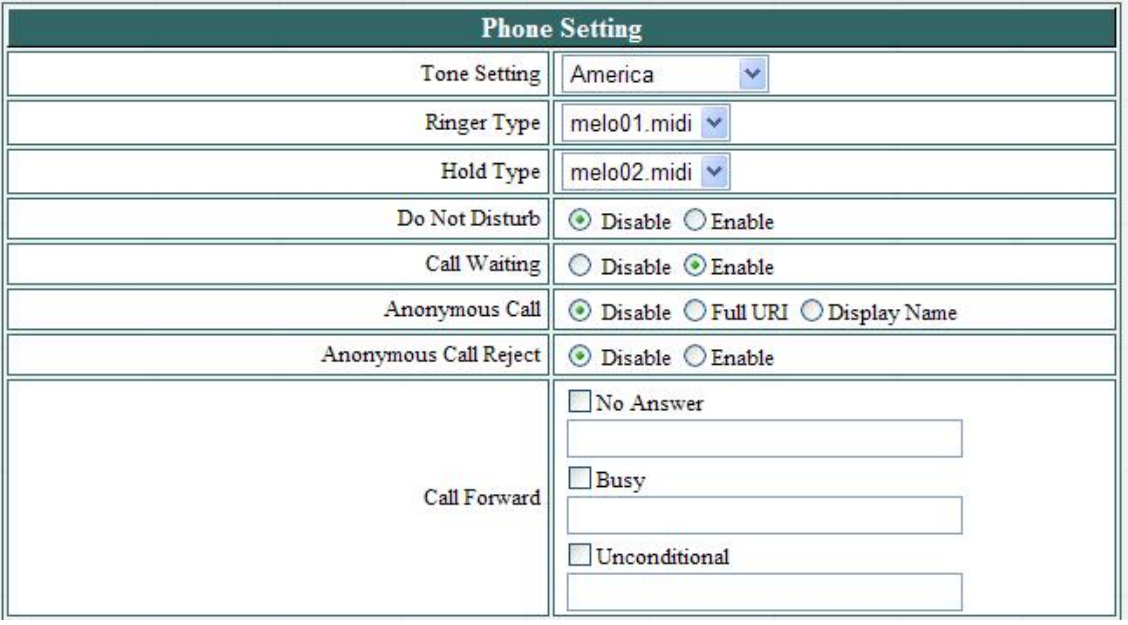

Figure 108. Phone setting

| <b>Field</b>                    | <b>Description</b>                                                                                                    |  |
|---------------------------------|----------------------------------------------------------------------------------------------------|--|
| <b>Tone Setting</b>             | Select the tone for particular country                                                                                                    |  |
| <b>Ringer Type</b>              | Select the type of ring $(1 \sim 15)$ .                                                                                                    |  |
| <b>Hold Tone</b>                | Select the type of hold tone $(1 \sim 15)$ .                                                                                                    |  |
| <b>Do Not Disturb</b>           | Reject all incoming calls.                                                                                                    |  |
| <b>Call Waiting</b>             | Enable or disable call waiting.                                                                                                    |  |
| <b>Anonymous Call</b>           | If DISABLE is selected, full URI and name are sent to the<br>1.<br>receiver's phone when the user makes a phone call. The URI<br>and name of the caller are displayed on the receiver's phone.<br>When Full URI is selected, it uses "Anonymous" as its display<br>2 <sub>1</sub><br>name and URI when the user makes a phone call. It may<br>display "Anonymous" or nothing on the receiver's phone.<br>$3_{-}$<br>When Display Name is selected, only display name is replaced<br>by "Anonymous" when the user makes a phone call. It may<br>display "Anonymous" or nothing on the receiver's phone. |  |
| <b>Anonymous Call</b><br>Reject | Select Enable to reject anonymous calls.                                                                                                    |  |

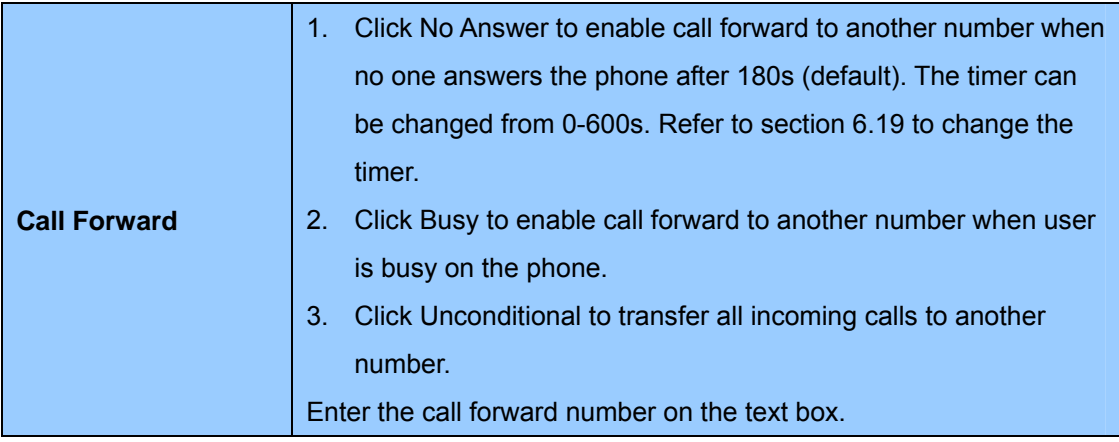

Table 22. Phone setting description

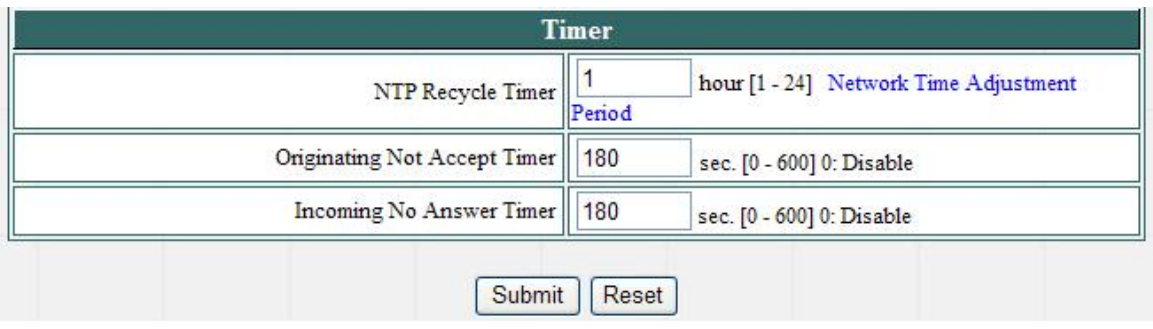

Figure 109. Time setting

| <b>Field</b>                            | <b>Description</b>                                                                                                    |
|-----------------------------------------|----------------------------------------------------------------------------------------------------|
| <b>NTP Recycle</b>                      | NTP recycle time.                                                                                                    |
| <b>Originating Not</b><br><b>Accept</b> | The time interval that the caller's phone waits to establish a call. If<br>the receiver fails to answer the phone during this time interval,<br>the caller's phone will automatically disconnect. |
| <b>Incoming No Answer</b>               | The time interval that the receiver's phone will ring. If the receiver<br>fails to answer the phone during this time interval, the phone will<br>automatically disconnect.                        |

Table 23. Time setting description

# **Call Tracing Log**

Call Tracing Log keeps a record of all the phone activities. This log is used by our engineers to troubleshoot hardware problems.

| No. | Trace Log                                      |
|-----|------------------------------------------------|
| 000 | 10 SIP Application Rlease: Sep 3 2007 10:37:24 |
| 001 | 10 SIP Application running pid 53              |
| 002 | total $if=0$                                   |
| 003 | 16 Restore Default Setting: (0)                |
| 004 | 16 PB ClearAll                                 |
| 005 | 16 PB ClearAll                                 |
| 006 | 16 PB Download: len(4)                         |
| 007 | 16 WriteSpeedDial: 1280                        |
| 008 | 10 FW Version: 01.02.07                        |
| 009 | 10 FW Date: Sep 3 2007 10:37:25                |
| 010 | $10$ Language: $(0)$                           |

Figure 110. Call tracing log

#### **Phone Book**

Phonebook menu allows the user to add, modify and delete phone numbers. To add, type in the name and number then click NEW to add. To modify/delete, select the name from the list and click modify/delete.

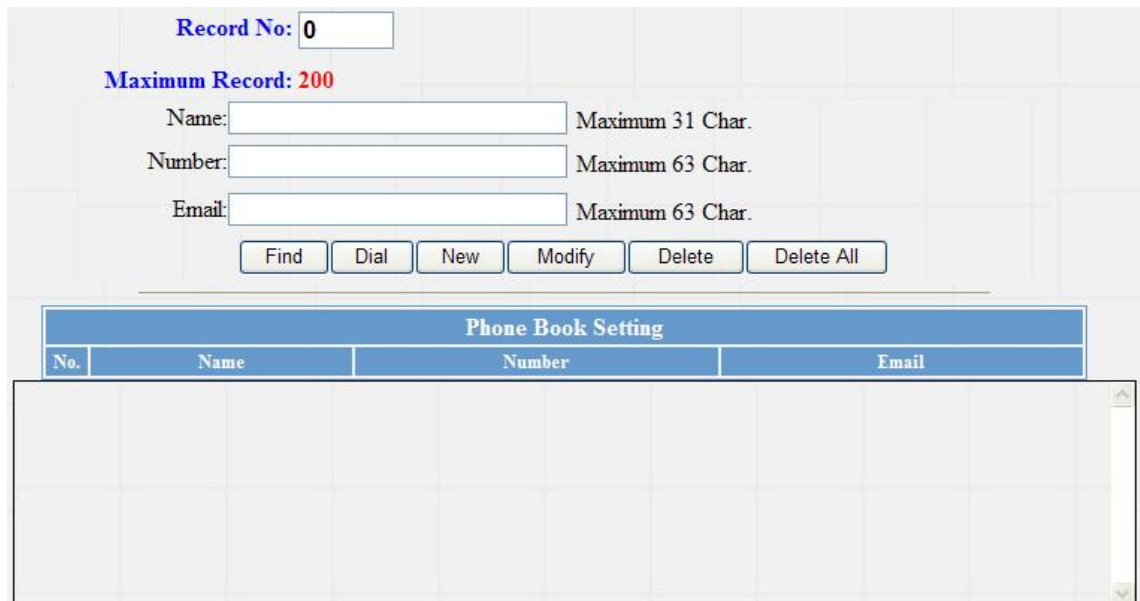

Figure 111. Phone book setting

| <b>Field</b>  | <b>Description</b>                          |  |
|---------------|---------------------------------------------|--|
| Name          | Name that you would like to add.            |  |
| <b>Number</b> | Phone number that corresponds to the name.  |  |
| Email         | Email address that corresponds to the name. |  |

Table 24. Phone book description

#### **Speed Dial**

Speed dial numbers can be accessed from the phone. User can dial \*00~\*19 then press dial key to perform speed dial.

| Number 00 | Number 01 |  |
|-----------|-----------|--|
| Number 02 | Number 03 |  |
| Number 04 | Number 05 |  |
| Number 06 | Number 07 |  |
| Number 08 | Number 09 |  |
| Number 10 | Number 11 |  |
| Number 12 | Number 13 |  |
| Number 14 | Number 15 |  |
| Number 16 | Number 17 |  |
| Number 18 | Number 19 |  |

Figure 112. Speed dial setting

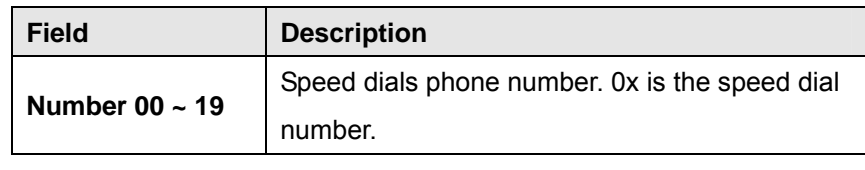

Table 25. Speed dial description

#### **Tools**

On tools, system user may use the Web interface to export and import phone book contact list and system settings.

|                               | <b>PhoneBook Export/Import</b>                         |
|-------------------------------|--------------------------------------------------------|
|                               | Export PhoneBook   Click to save PhoneBook             |
| Import PhoneBook              | <b>Browse</b>                                          |
|                               | Import PhoneBook                                       |
|                               | <b>System Settings Export/Import</b>                   |
|                               | Export System Settings   Click to save System Settings |
| <b>Import System Settings</b> | <b>Browse</b>                                          |
|                               |                                                        |

Figure 113. Tools screen

# **Restart System**

Click **Restart** to update all the modifications and reboot the system.

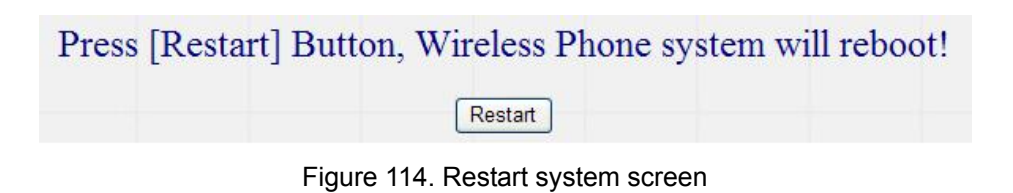

# Appendix A

#### **Voice Communications**

The chapter shows you the concept and command to help you configure your Wi-Fi Phone through sample configuration. And provide instruction to make calls to desired destination in Wi-Fi Phone. In this section, we'll lead you step by step to establish your first voice communication via keypad operations.

#### **Peer To Peer (P2P) mode**

Assuming there are two VIP-192 in the network and the IP address are 192.168.0.1 and 192.168.0.2

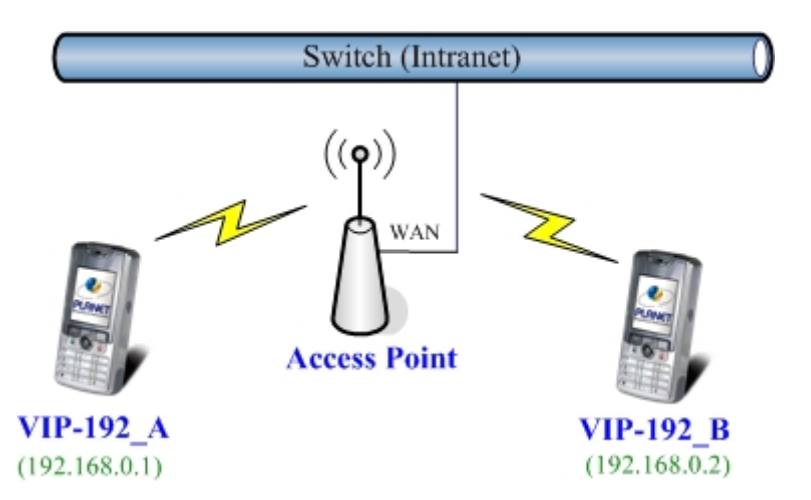

Figure 115. Topology of instruction example - P2P mode

#### **Test the scenario:**

- 1. VIP-192\_A press the keypad: **192.168.0.2** and press the <left soft key> **Dial** to connect to VIP-192\_B.
- 2. Then the Wi-Fi Phone in 192.168.0.2 should ring. To press <off hook> (Green) key or <left soft key> **Talk** to begin conversation.
- 3. Please repeat the same dialing steps on VIP-192 B to establish the first voice communication from VIP-192\_A.

#### **SIP Proxy mode**

In the following sample, we'll introduce how to integrate the Wi-Fi Phone with our IP PBX system IPX-1804.

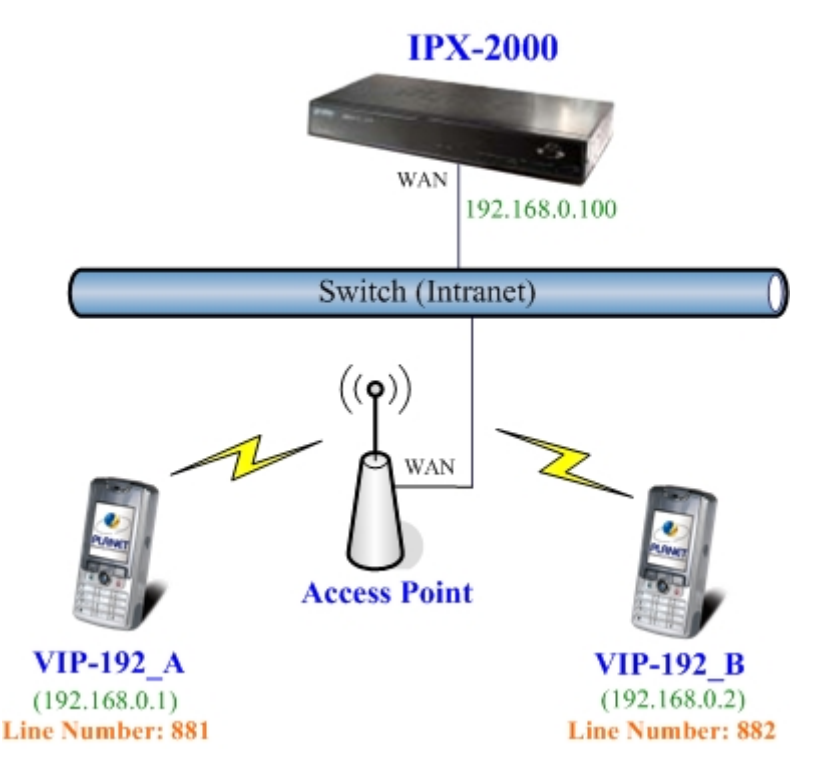

Figure 116. Topology of instruction example - Proxy mode

To connect to a SIP server, you can carry out the following steps:

- 1. Make sure the VIP-192 A was connected to an Access Point, and set the static IP address as 192.168.0.1
- 2. Login the VIP-192\_A via web browser, and browse to "**SIP Settings**" page. Set the Register Server as **192.168.0.100**, and press the **Submit** button to affect the settings.

|                                                       | <b>SIP Phone Setting</b> |                                 |
|-------------------------------------------------------|--------------------------|---------------------------------|
| SIP Phone Port Number   5060                          |                          | $[1024 - 65535]$                |
|                                                       | <b>Registrar Server</b>  |                                 |
| Registrar Server Domain Name/IP Address 192.168.0.100 |                          |                                 |
| Registrar Server Port Number   5060                   |                          | $[1024 - 65535]$                |
| Authentication Expire Time 3600                       | sec.                     | (Default: 3600 sec.)[60 - 9999] |

Figure 117. SIP setting screen

3. Browse to "**SIP Account Settings**" page and fill in the corresponding information as the followings. Press the **Submit** button to affect the settings, and the "Register Status" field will show Register to mean VIP-192\_A has register to SIP server (IPX-1804) successfully.

| <b>SIP Account Setting</b>             |                                     |
|----------------------------------------|-------------------------------------|
| Default Account $ $ Account 1 $\times$ |                                     |
| <b>Account 1 Setting</b>               |                                     |
|                                        | Account Active   O Disable © Enable |
| Display Name 881                       |                                     |
| SIP User Name   881                    |                                     |
| Authentication User Name   881         |                                     |
| Authentication Password                |                                     |
| Register Status    Register            |                                     |

Figure 118. SIP account setting screen

- 4. To repeat the step 1~3 and set up VIP-192\_B for registering to SIP server (IPX-1804).
- 5. To verify the VoIP communication, please dial the destination number to make call between SIP clients.

For example, VIP-192\_A (with number 881) with the keypad number **882** and press the <left soft key> **Dial** to connect to VIP-192\_B; or reversely make calls from SIP client (VIP-192\_B) to the number **881** (VIP-192\_A).
## **Appendix B**

### **FAQ**

#### **Q1: There are no signal**

- A: 1. Check if there is any available AP.
	- 2. Check if AP is set correctly.
	- 3. Check if AP settings (SSID, WEP and key) of WLAN phone are correct.

#### **Q2: Nothing is displayed on the LCD screen**

A: Check if battery is run out of power.

#### **Q3: Why can't I dial my friend's SIP number?**

- A: 1. Check Registrar Server Domain Name/IP address and Outbound Proxy Domain Name/IP Address (under SIP Settings in Configuration Menu). Make sure you have the right Name or IP Address.
	- 2. Check the LCD display on user's phone to see if there is a name or number displayed on the screen. If the name or number is not displayed, use a web browser and access the configuration menu. Make sure that the Registrar Server Domain Name/IP Address is correct.
	- 3. Check the register status under SIP Account Settings in the configuration menu (from web browser). If your status is unregistered, it means user do not have a SIP account. Contact SIP service provider to get an account.

#### **Q4: How to update Firmware?**

A: Please browse Wi-Fi Phone via web browser and browse to "**Management -> Firmware update**" page for upgrading the firmware.

We're suggest to connect Wi-Fi Phone with power adapter and make sure the power are enough when Wi-Fi Phone in the process of upgrading firmware.

**Q5: Why do I get "Can't Upgrade Now" screen when I click [Submit] in the configuration menu?**

A: Make sure user exit setting mode (phonebook, menu…) before user click [Submit] in the configuration menu.

# **Appendix C**

### **VIP-192 Specifications**

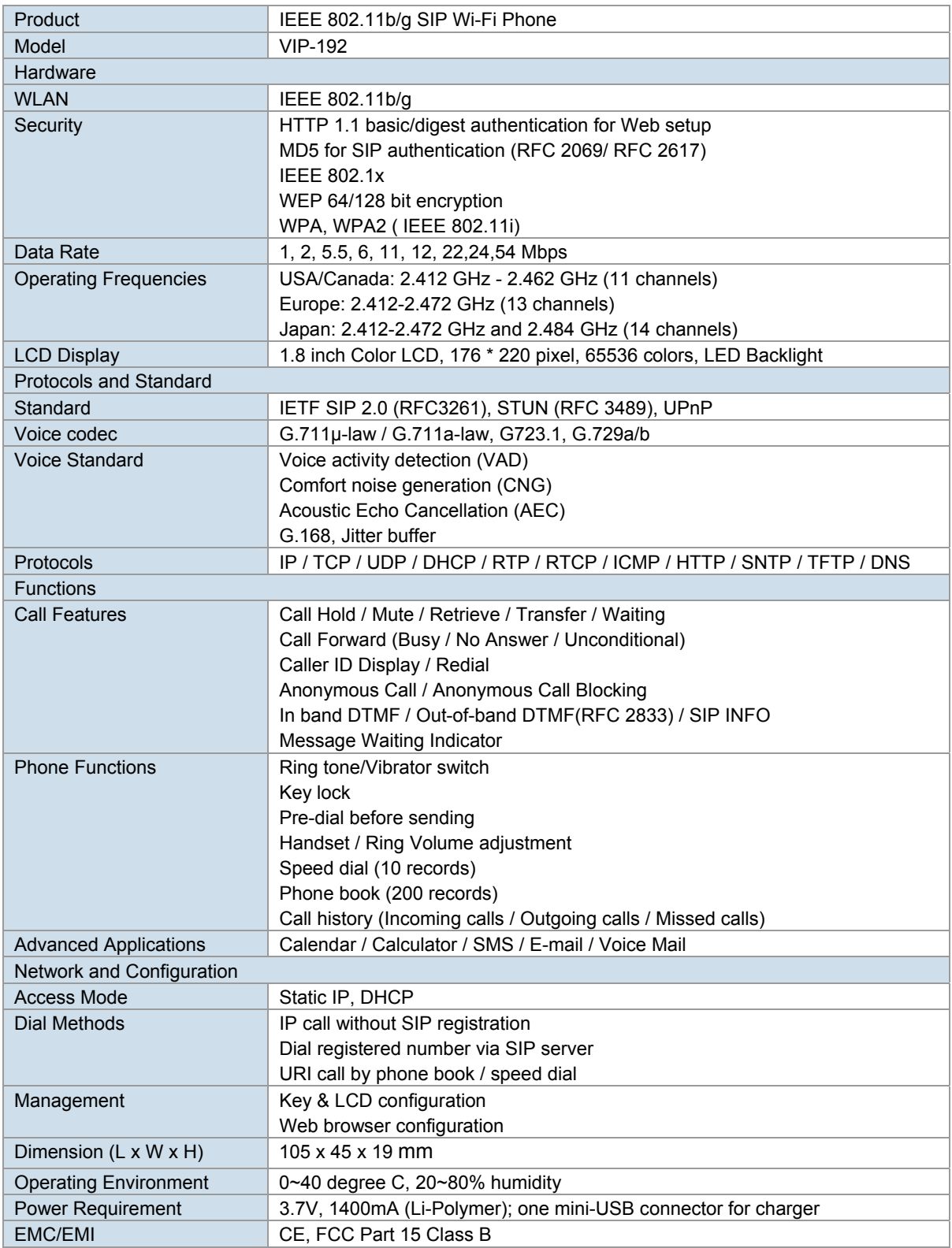